# **Step 7 – Part C – Edit Pictures with the new Feature called Edit with Paint 3D**

- **Edit with Paint 3D has a lot of features to Edit a Picture.**
- **Next I will show you how to get to a new Picture and Edit it as I showed you in Part 1.**

# **You first open Photos App with the new version, as I showed you in Step 1. I recommend you first click on Folders, because it is easier to find the Pictures or Videos you want to Edit. Next is Folders.**

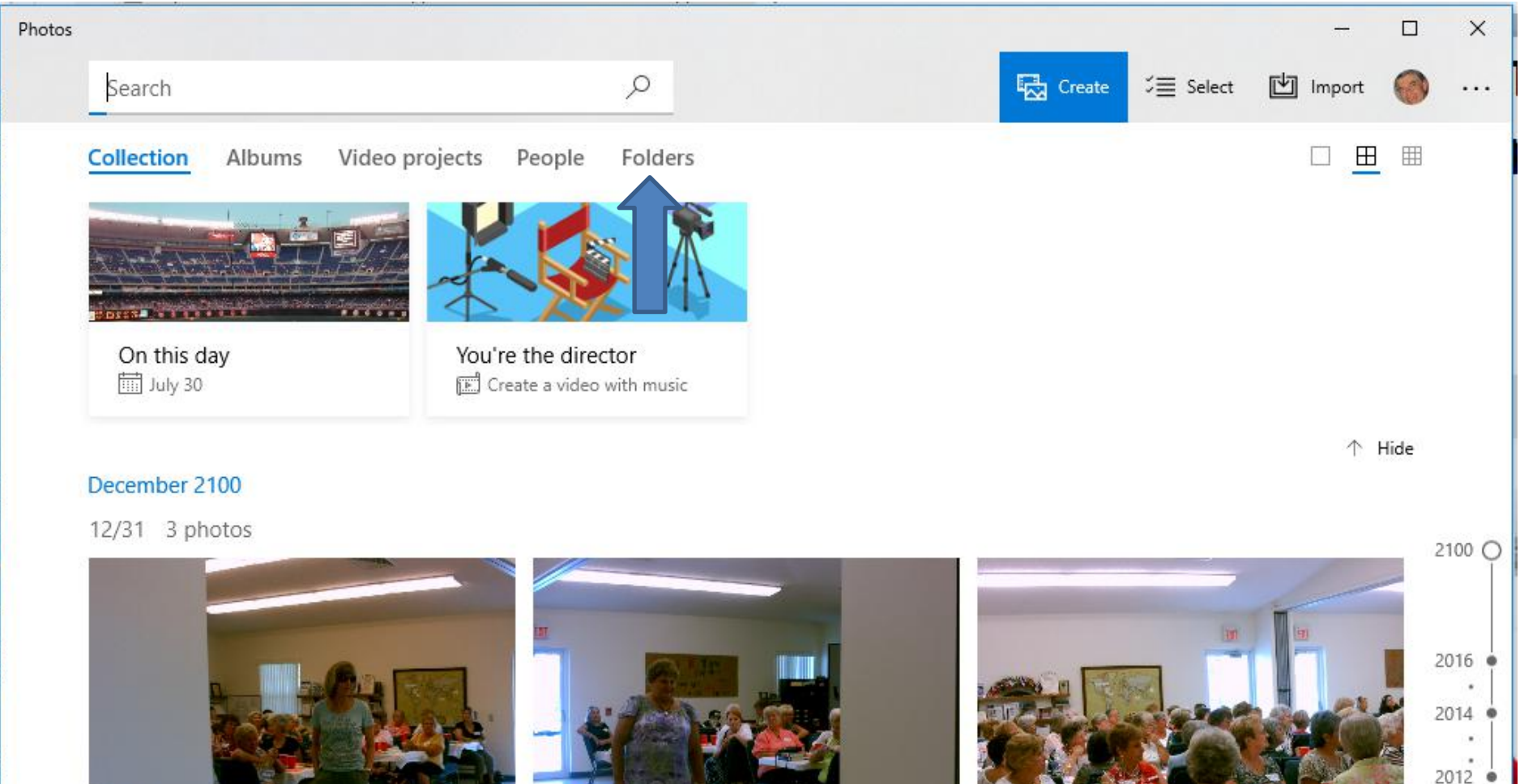

2011

• **Here is a sample of the Folders page.If you did not add a new Folder as I showed you in Step 6 and you have Pictures and Videos on the Pictures Folder, you can click on it to find a Folder with the Pictures or Videos you want to Edit. If you added the new Folder with Pictures, I recommend you click on it and next is what happens.**

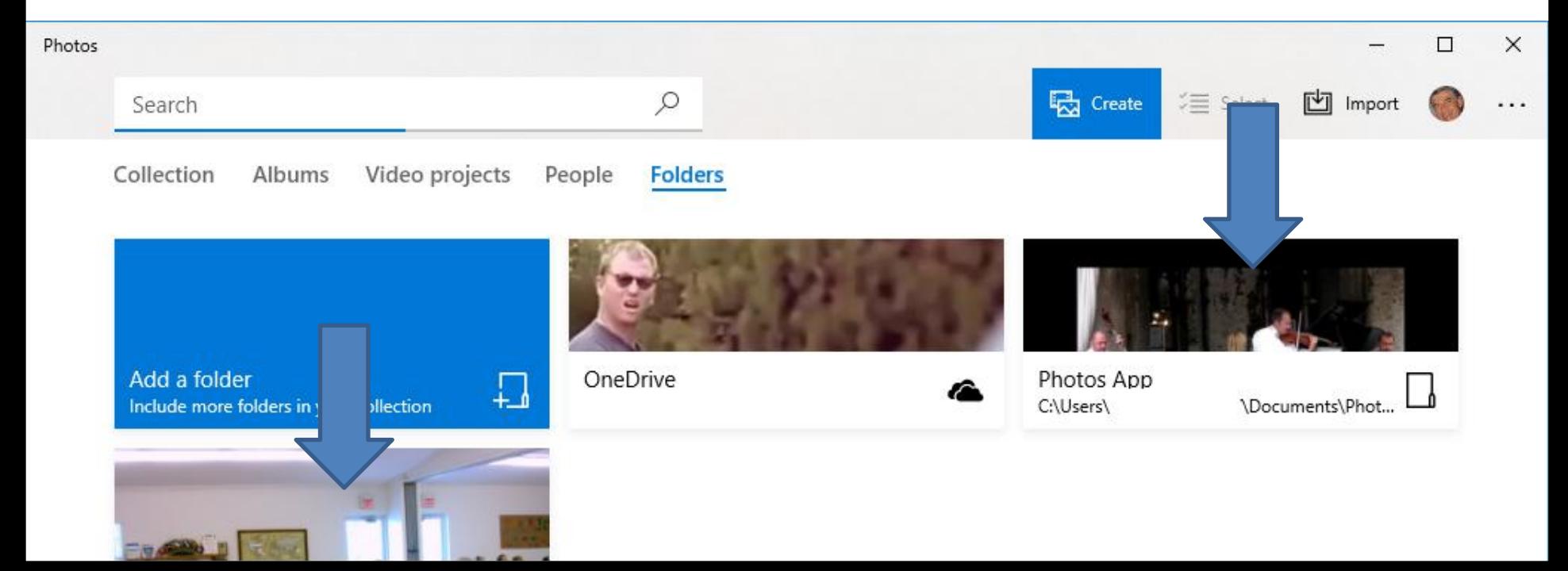

#### • **You see two other Folders I added. I decided to click on the First Video and next is what happens.**

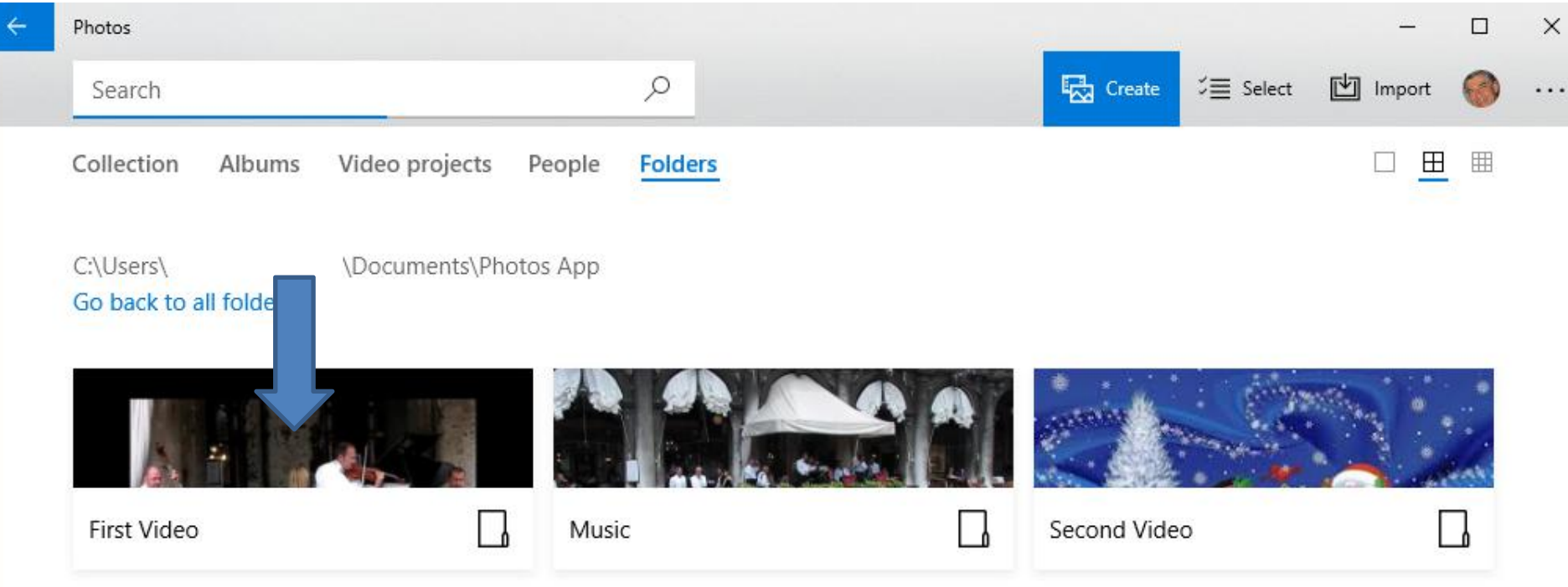

#### Sort by: Newest  $\vee$

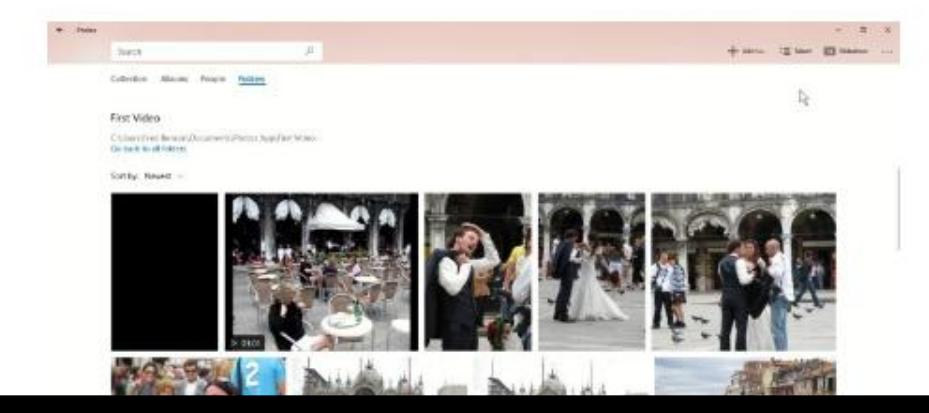

• **You then see the Videos and Pictures as I showed you in Step 6. Click on a Picture you want to Edit and next is a sample of clicking on one, like this**

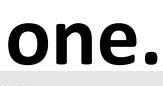

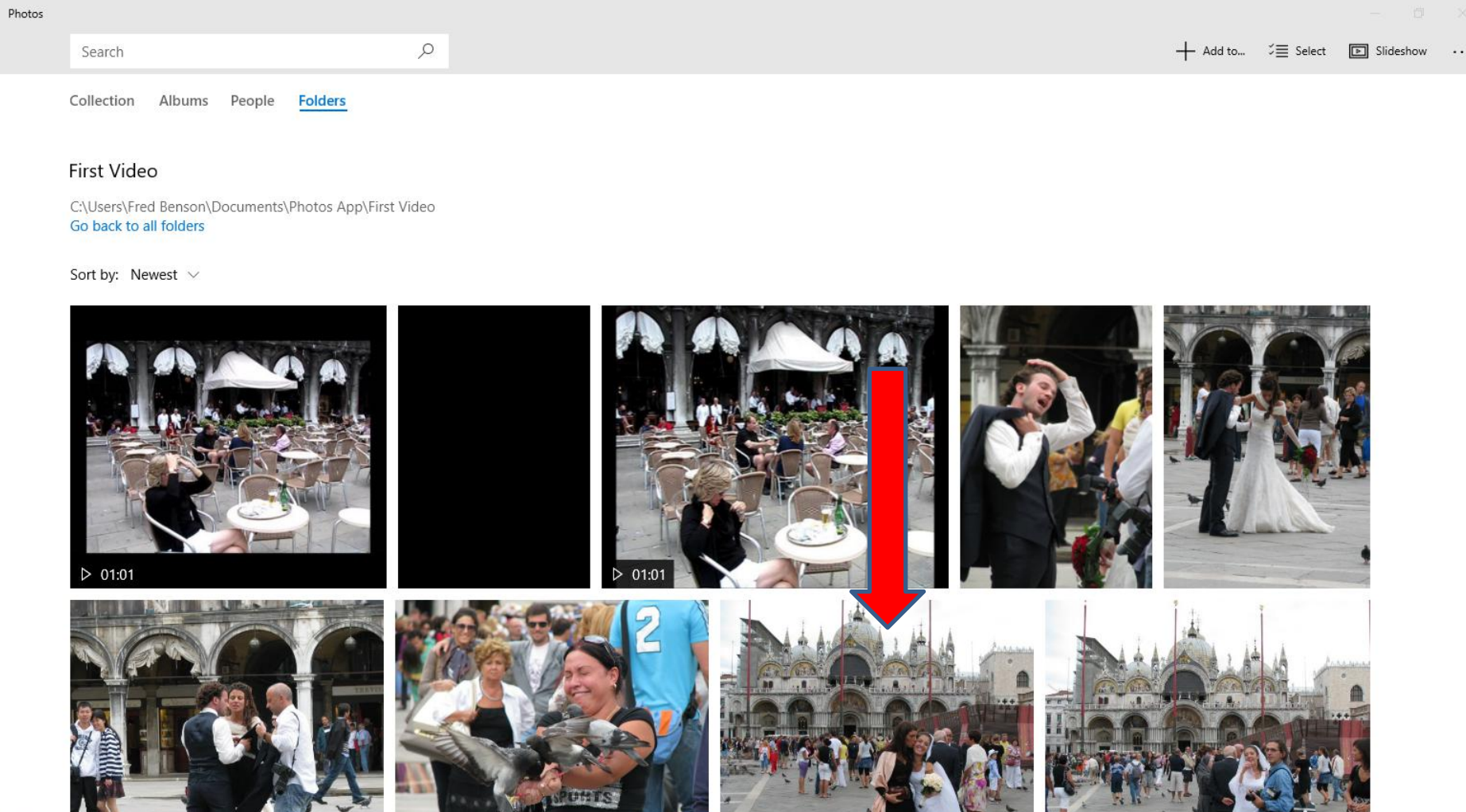

#### • **Page changes and you click on Edit & Create again and next is what happens again.**

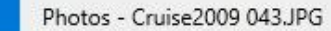

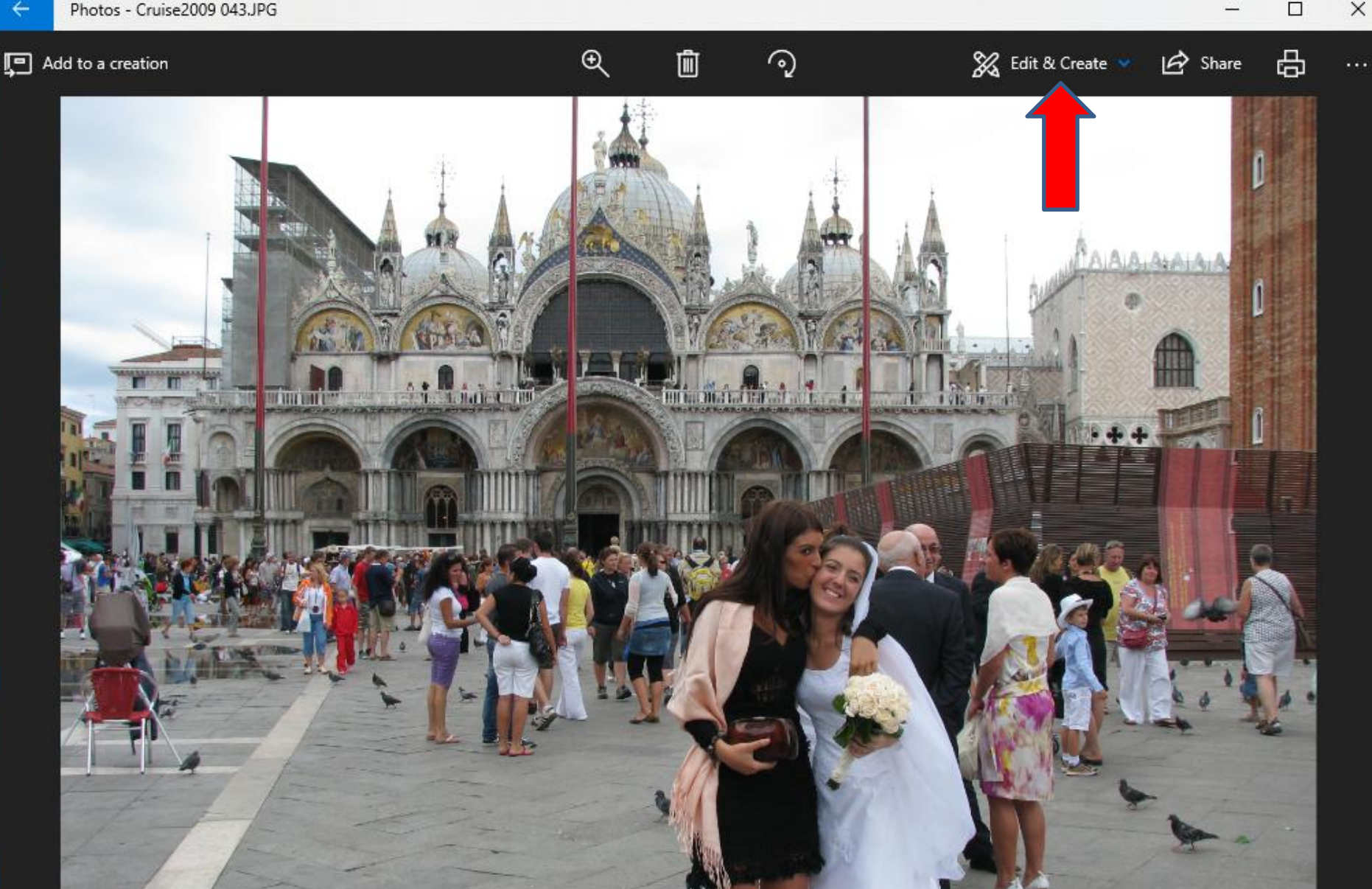

• **When you click on Edit & Create, you see a list of options again. Click on Edit with Paint 3D and next is what happens.**

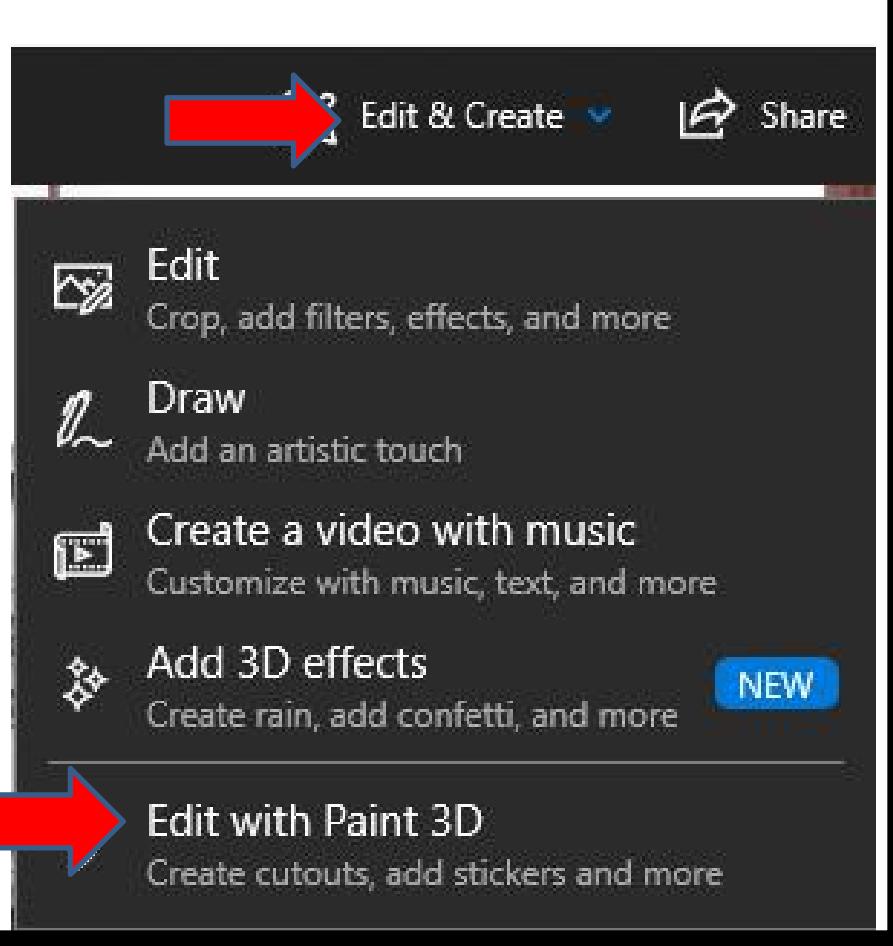

• **A new window opens and you see Brushes highlighted at the top. Itis similar to Draw as I showed you in Part 1. That's why I will not do it. Next is click on 2D shapes, which is next.** 

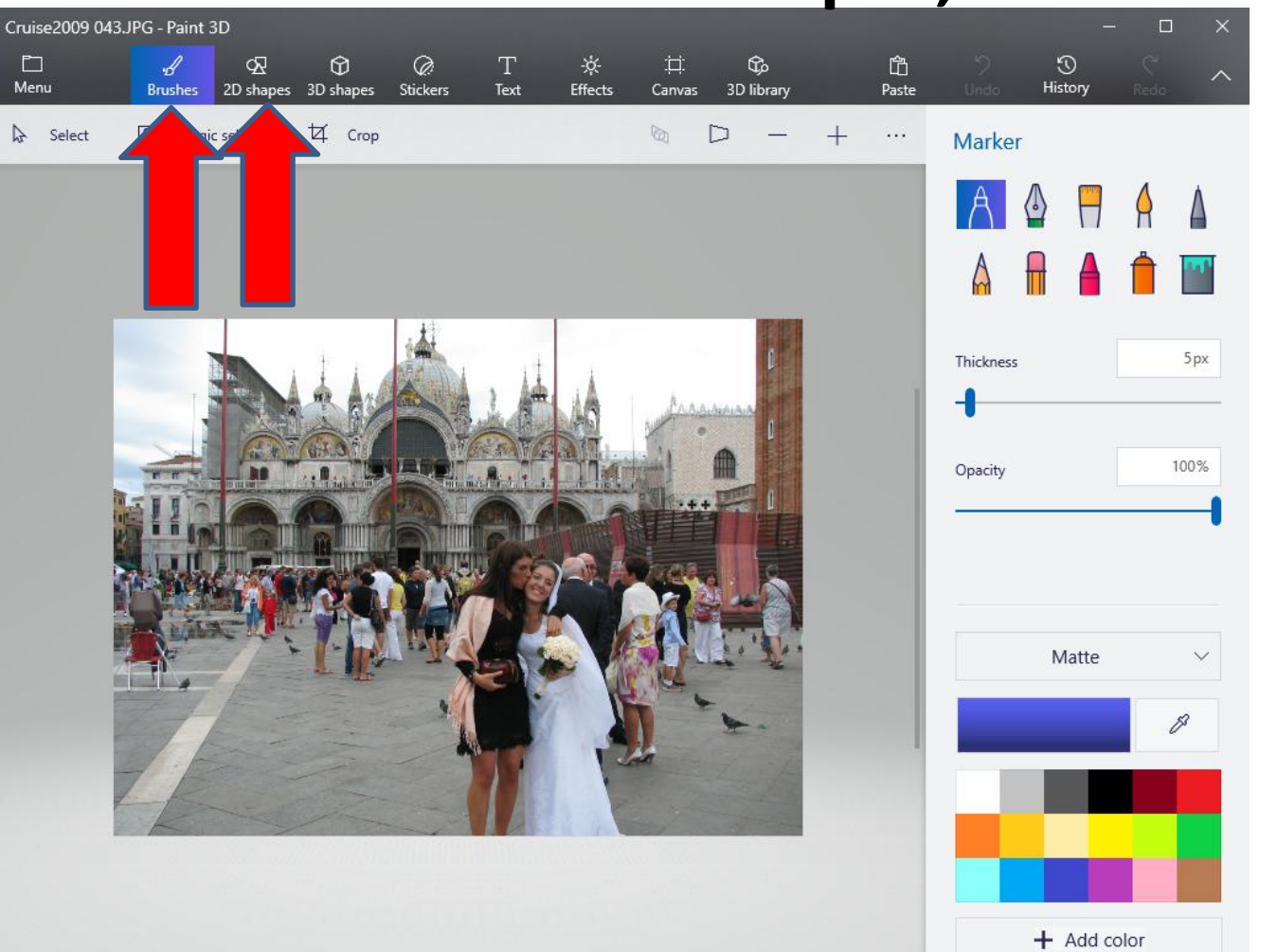

• **When you click on 2D shapes, the window changes and you have a lot of options to add shapes.The first one is Highlighted. Next is a sample of move my cursor to a place and then left click on it.**

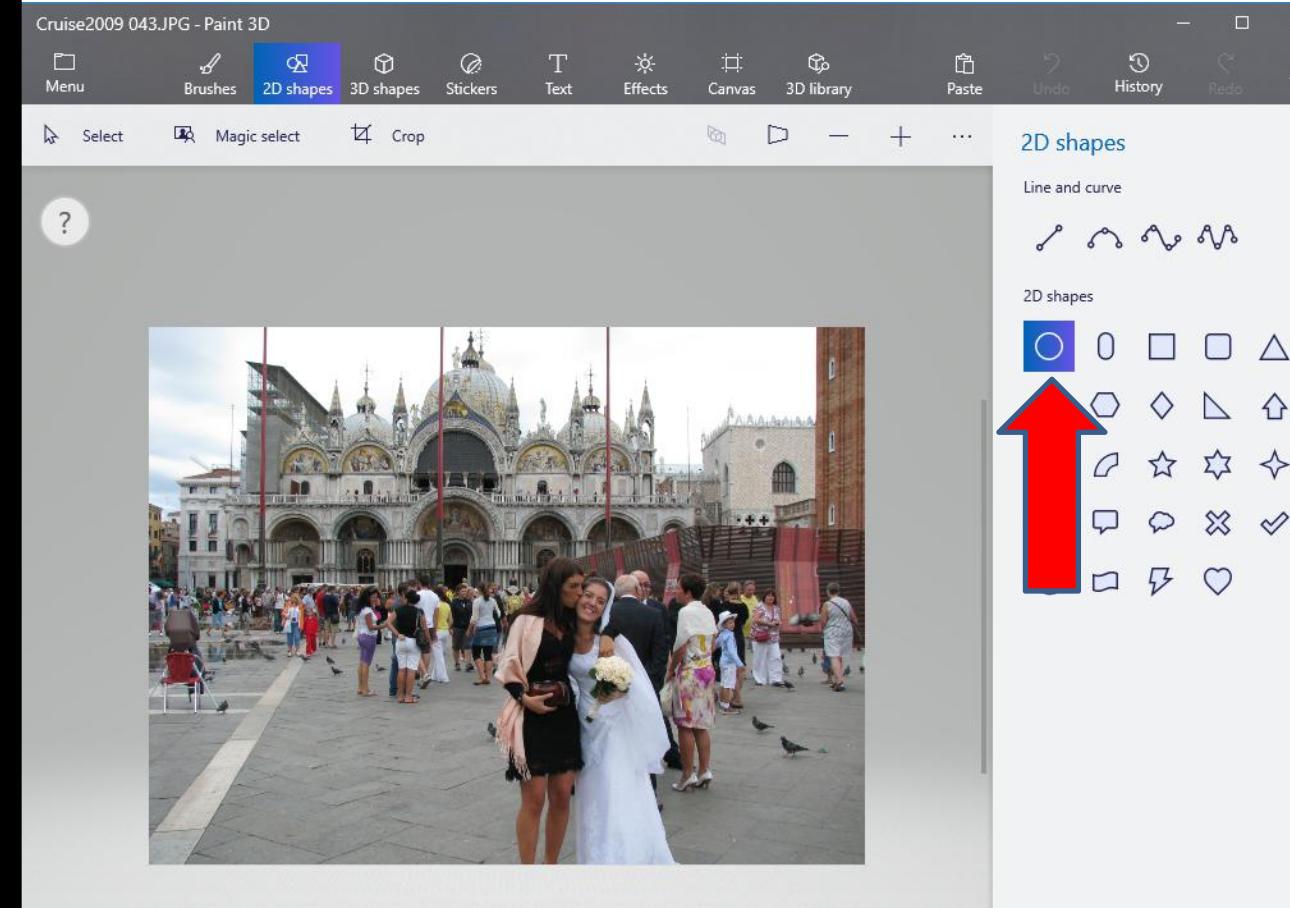

• **Window changes again and you can change the color and the size. Next is a sample of clicking on Fill Icon to change the color.**

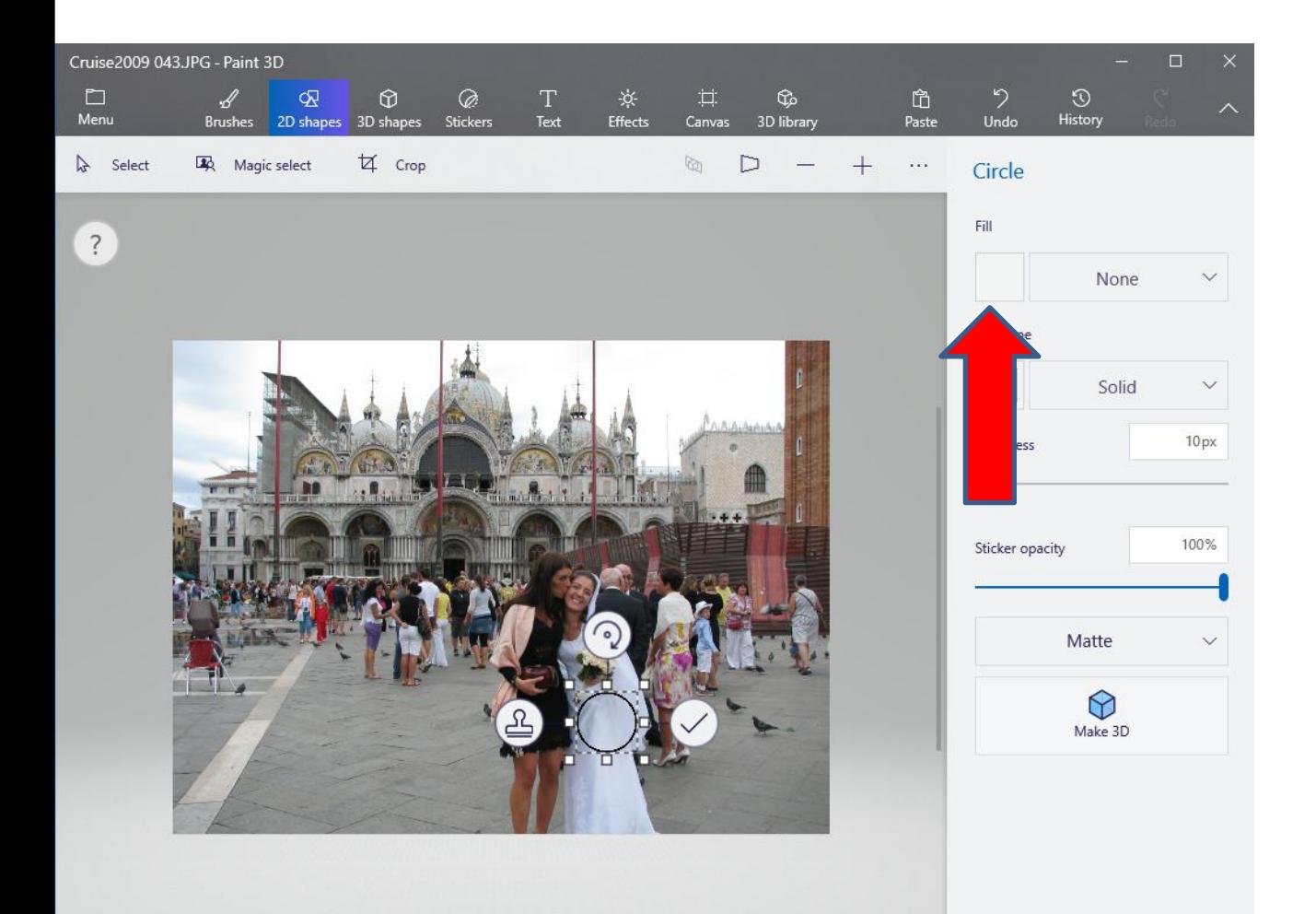

• **You see the Fill color changed and a list to change color Fill. I decided to click on Black, because the Line is Black. Next is a sample of clicking on Black.**

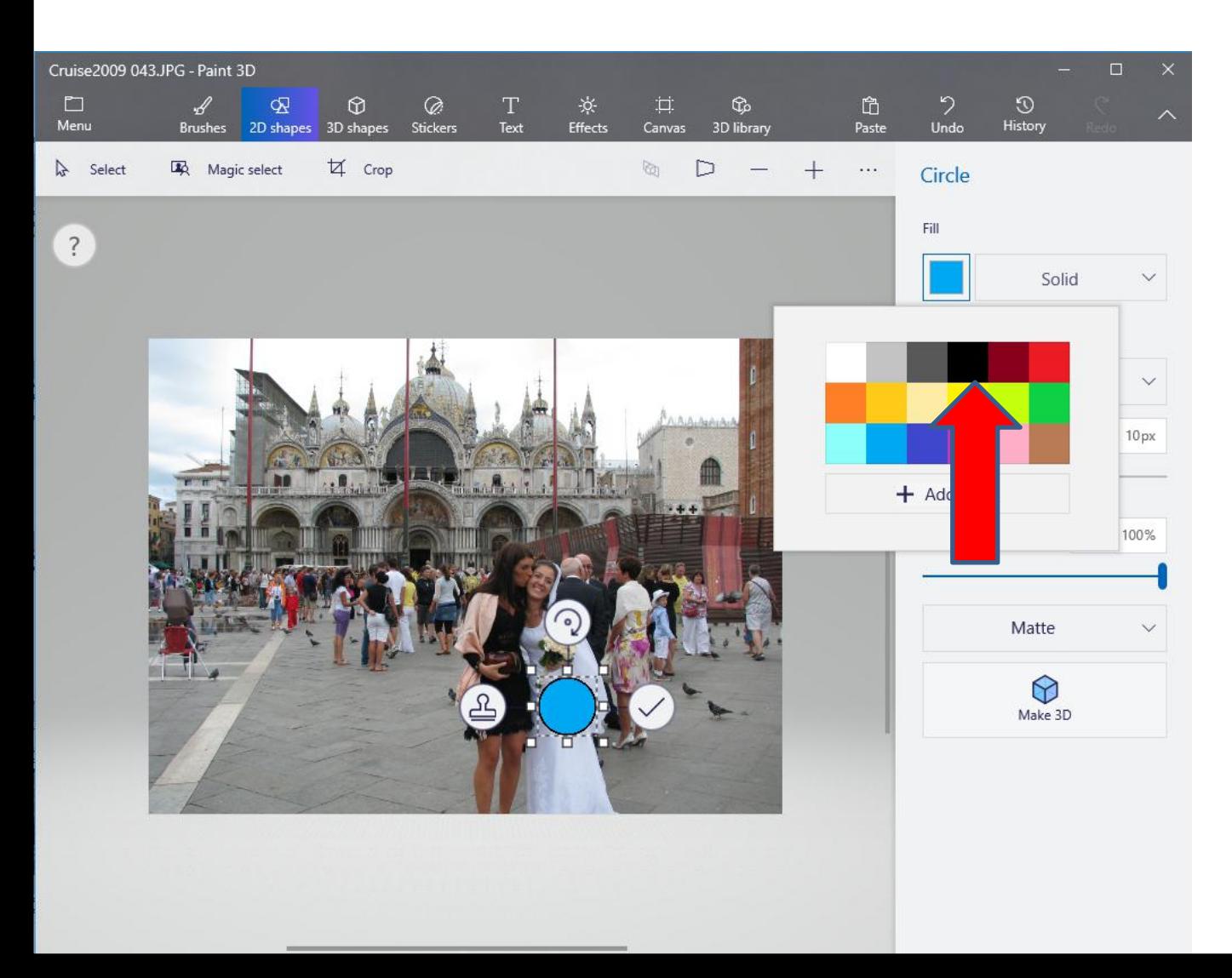

# • **You then see the Fill color is Black. You can left click on any of the lines and hold it down and drag it down to change the size, which is next.**

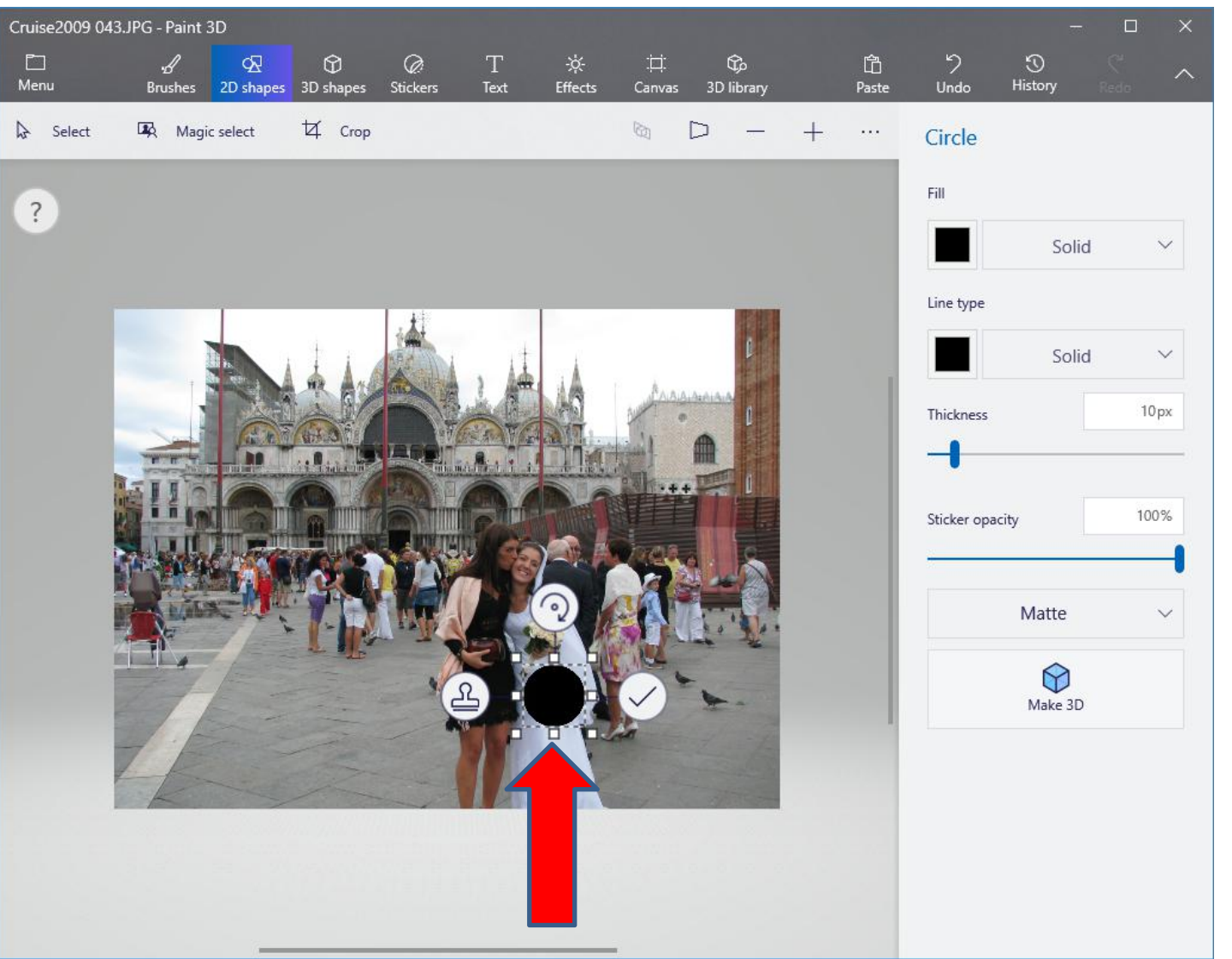

• **Here is a sample of dragging it down. If you don't like it, you can click on Undo in the upper right, which is next.**

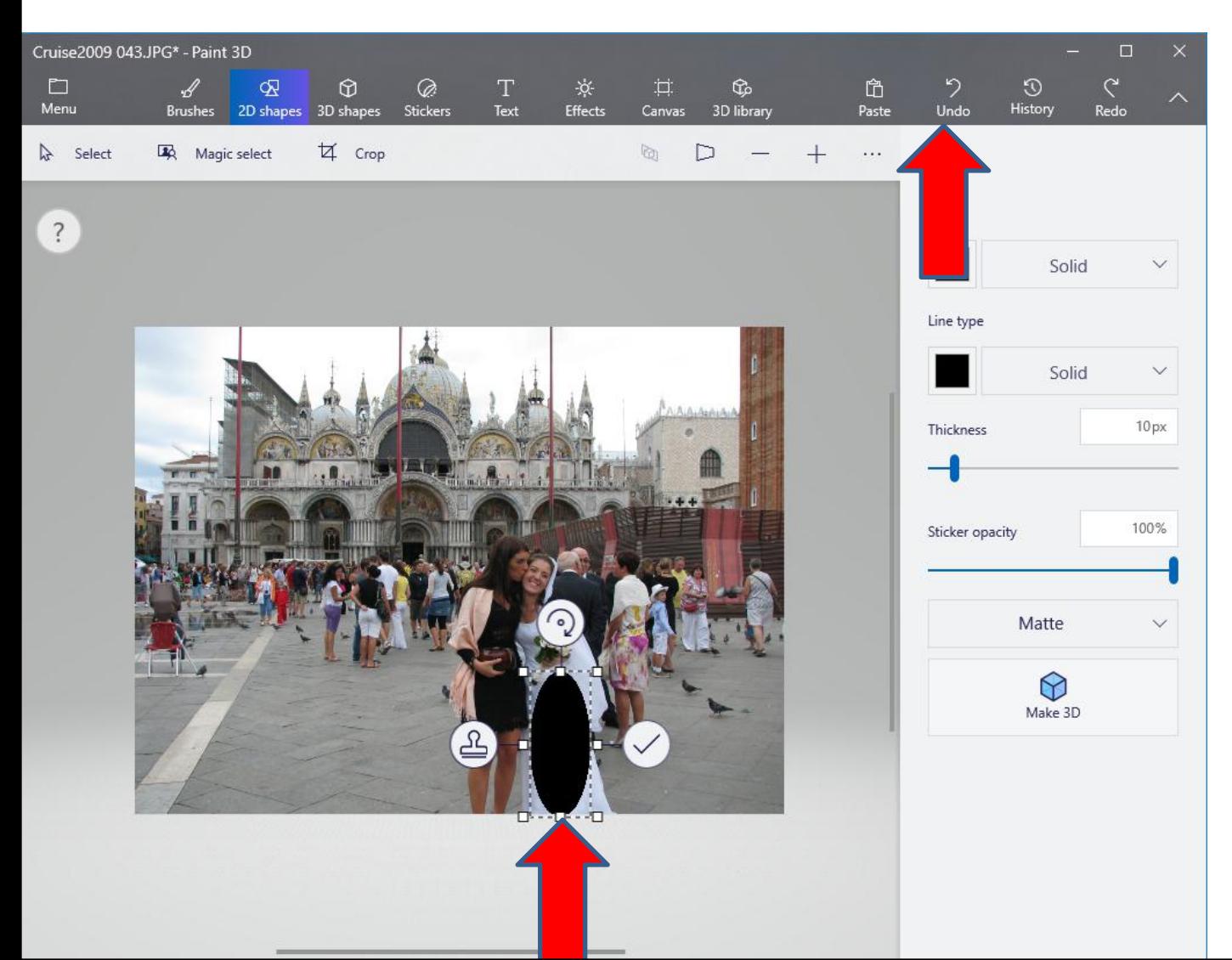

• **Here is a sample of clicking on Undo and you don't see it and Undo is not highlighted. Next is what happens when you click on 3D shapes.**

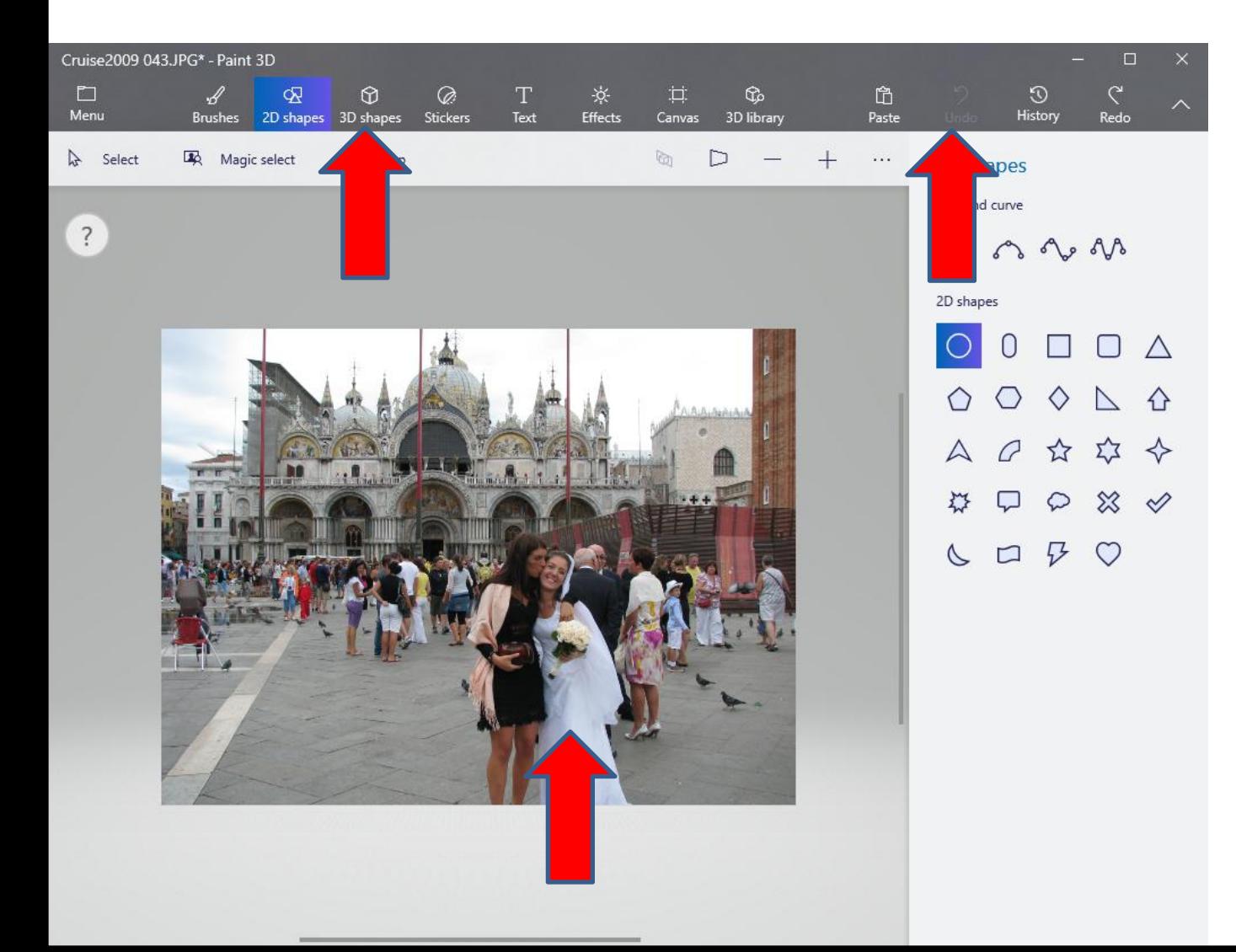

• **It changes to 3D shapes. It is similar to 2D shapes. I did not like it. Stickers is also similar, that's why I decided to click on Text, which is next.**

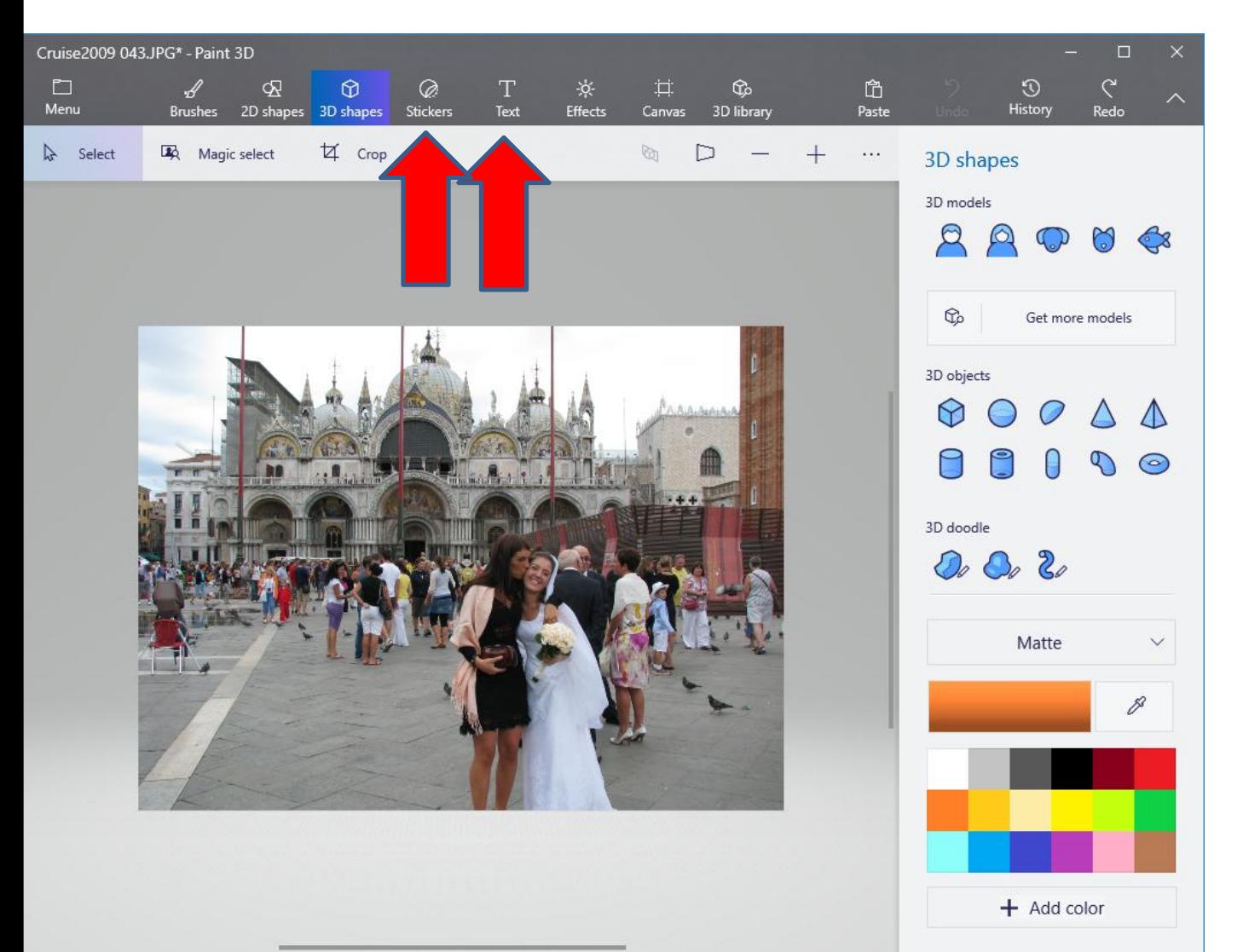

# **It changes to 2D Text. It is a little different then the one in Step 10. You have to move your cursor to the place and then left click and next is a sample.**

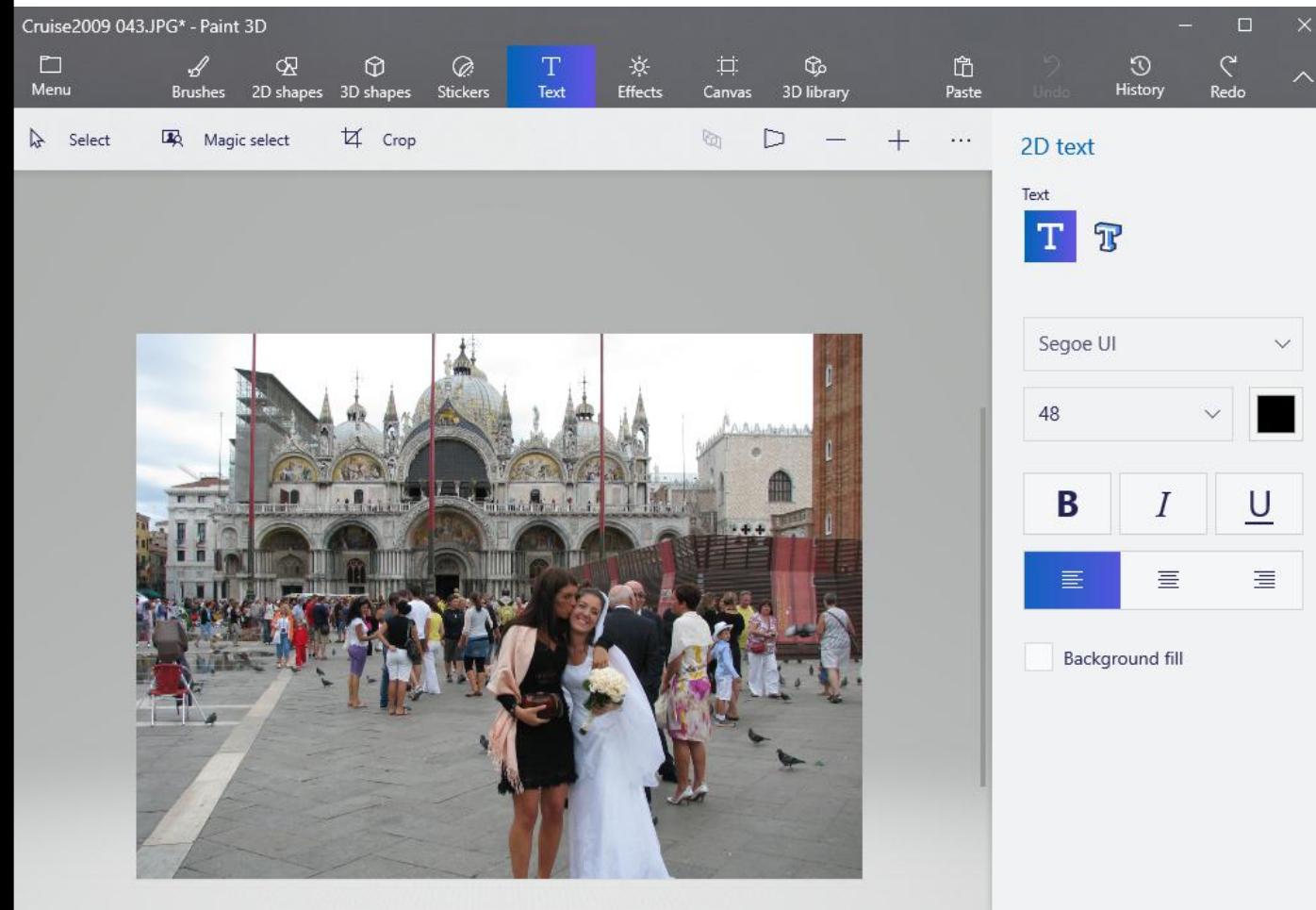

• **Here is a sample. You can change the size and follow the same process as I showed before. Next is a sample.**

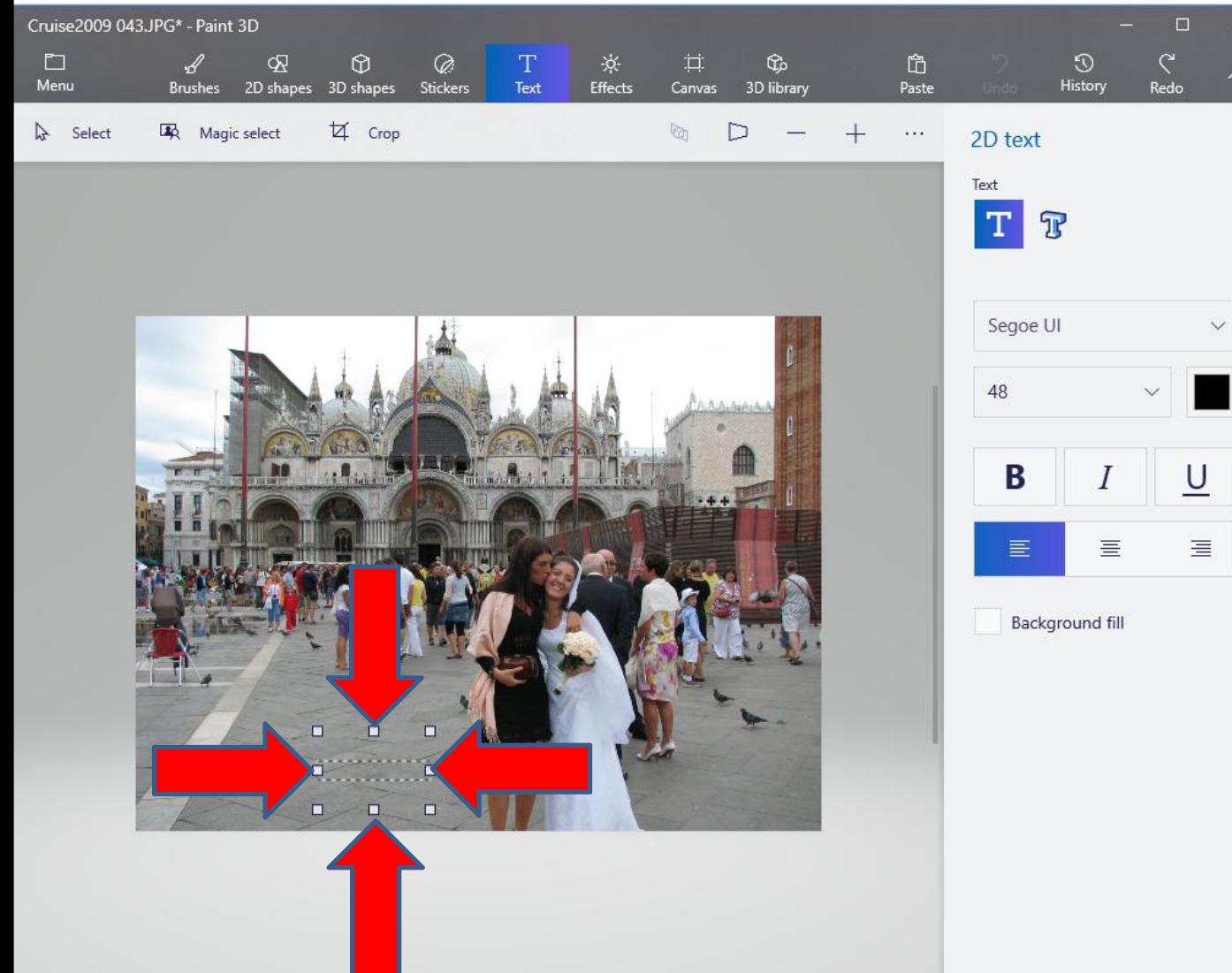

• **You see it larger. You have to click on the line and then type in Text. Next sample.**

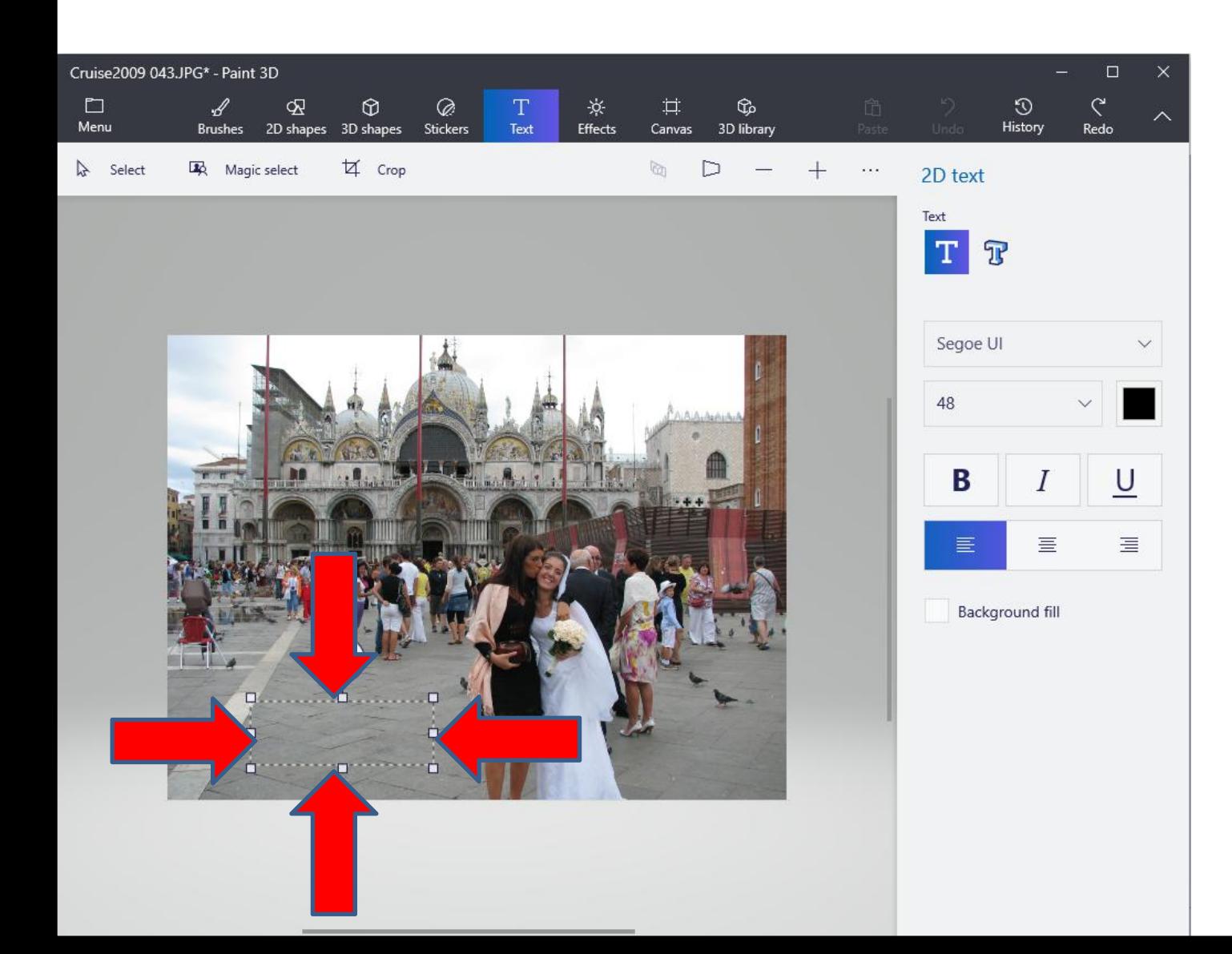

• **Here is a sample of the Text. You then can change the size of the Text, the color, the font, the location and like Bold. Next is a sample.**

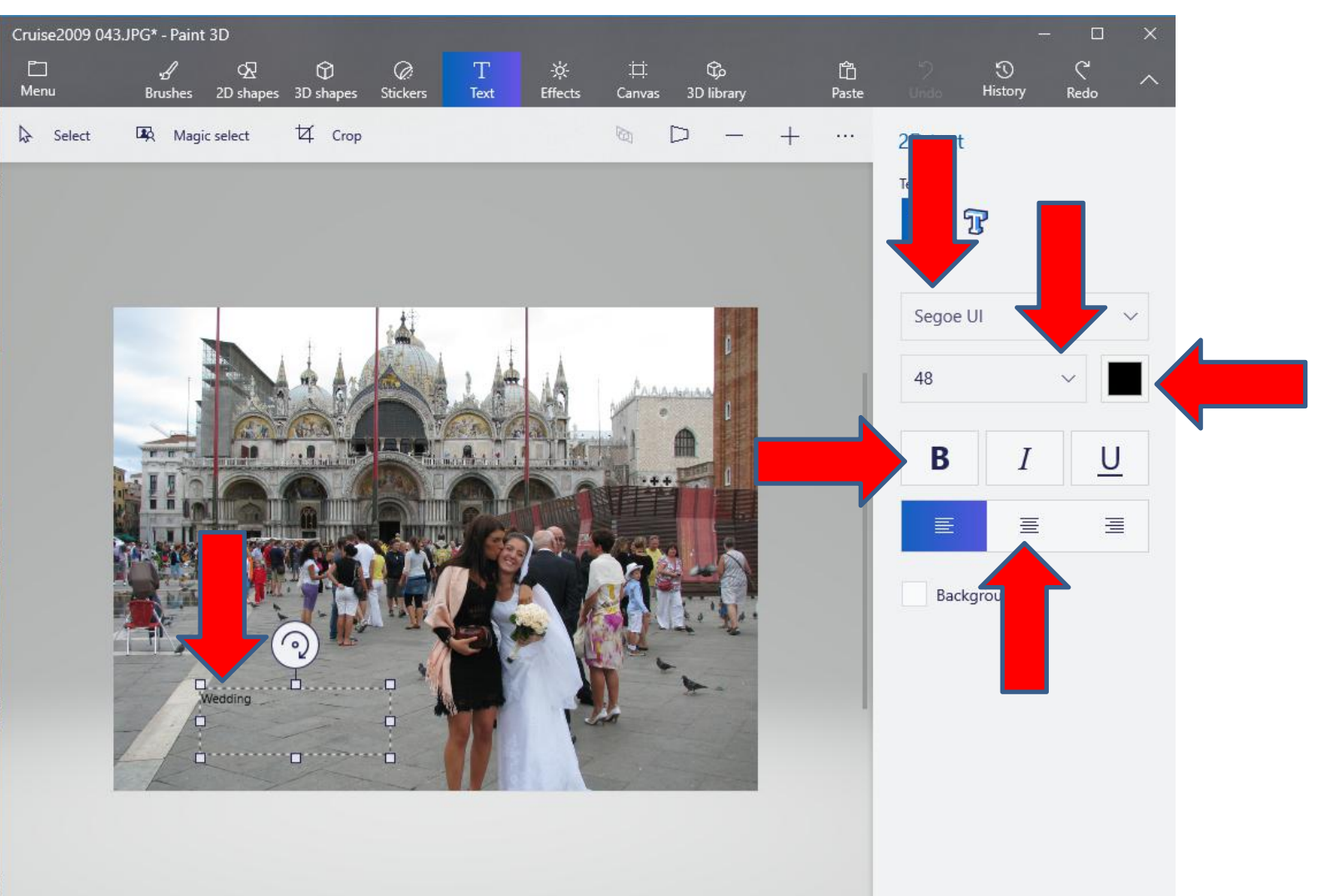

# **I changing the size of the Text, the color, and the location and like Bold. I did not change the Font. You then click outside it and next is what happens.**

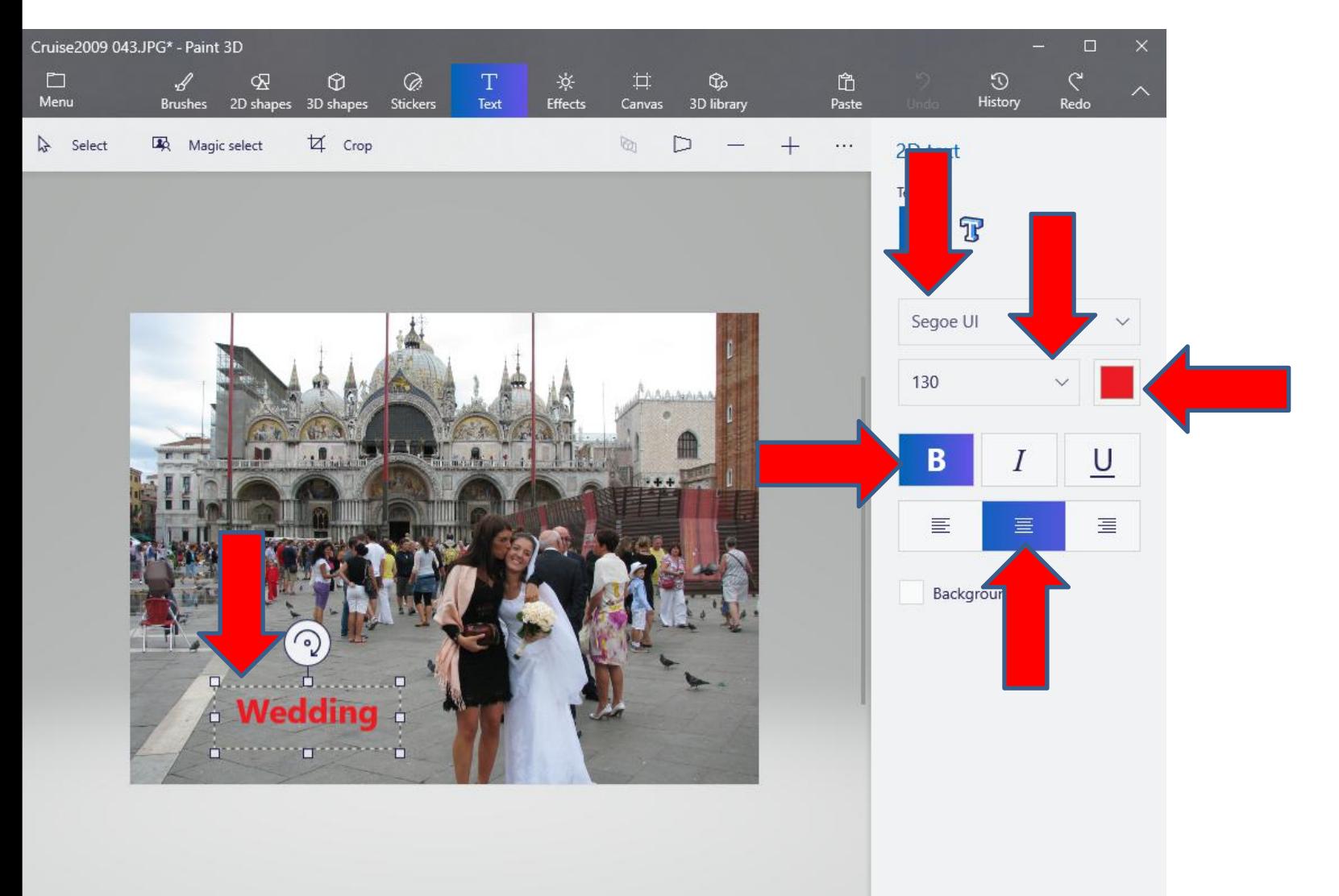

#### **When you then click ouside it, you don't see the line. If you want it, like I did, click on Effects and next is what happens.**

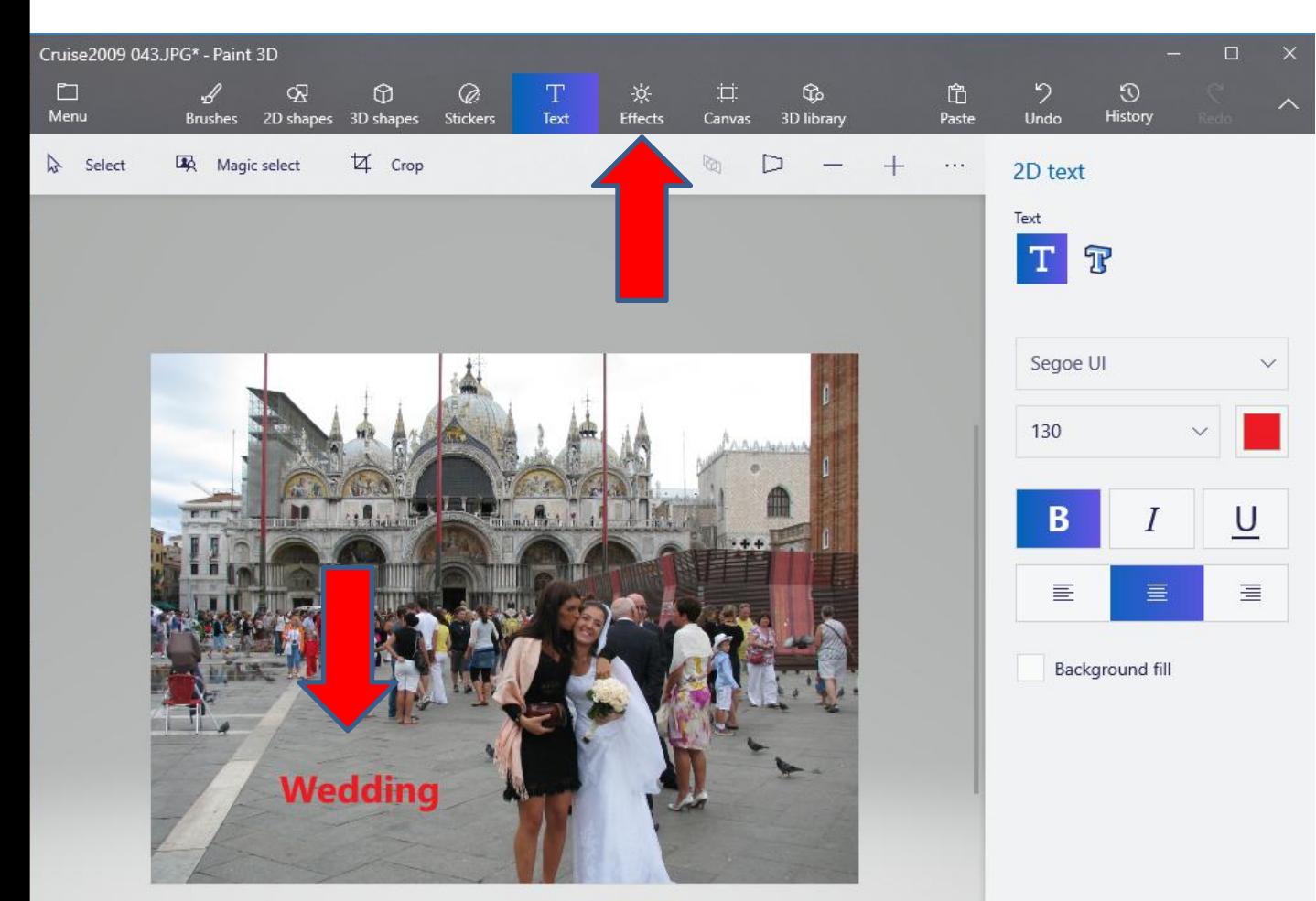

#### **Page changes to Effects and you still see the Text. The Effects are Background color. If the Picture is not good, you can change the color, which is next.**

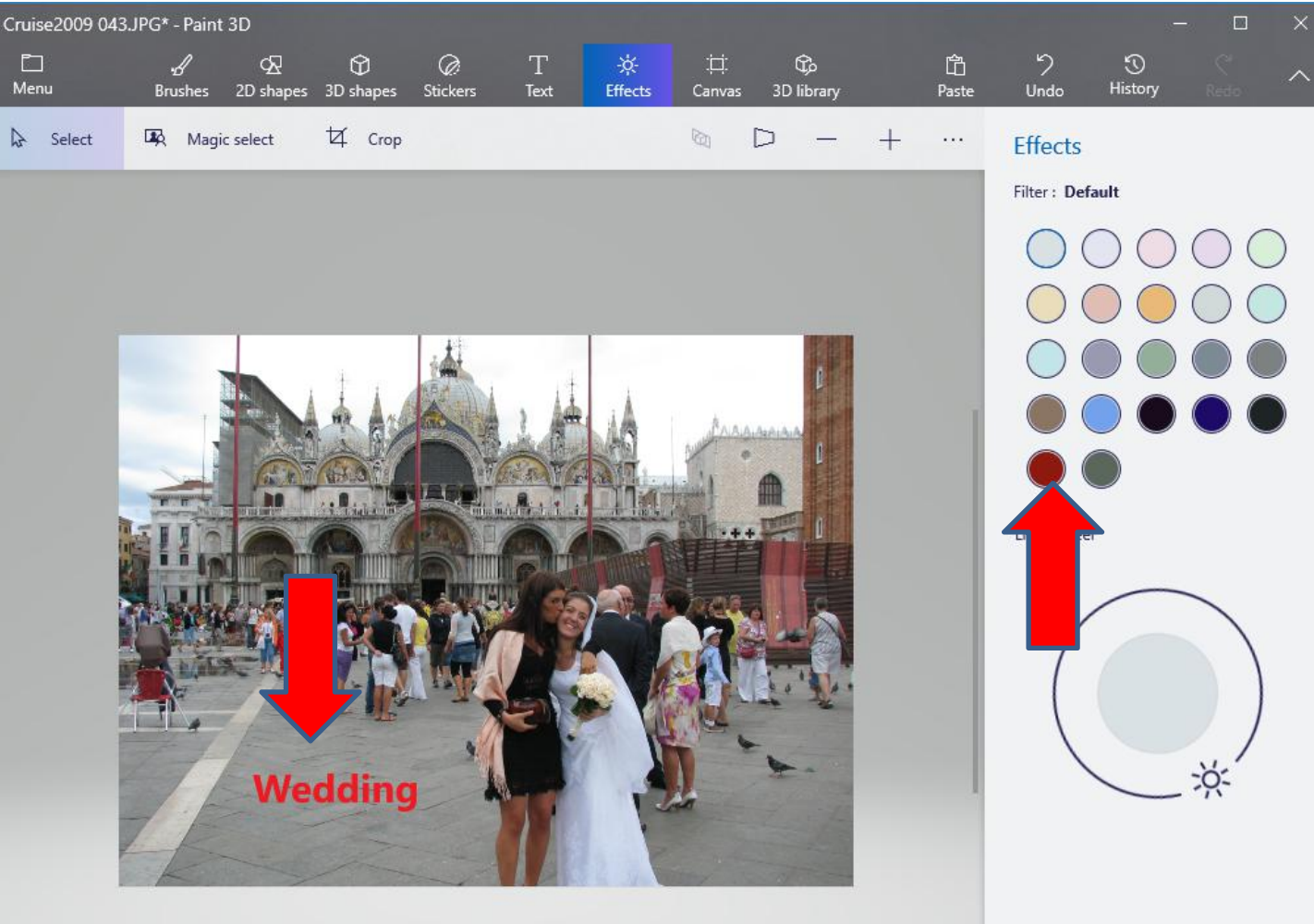

# **You see the Background color and also a little Background color on the Picture. I did not like it, so I clicked on Undo again, which is next.**

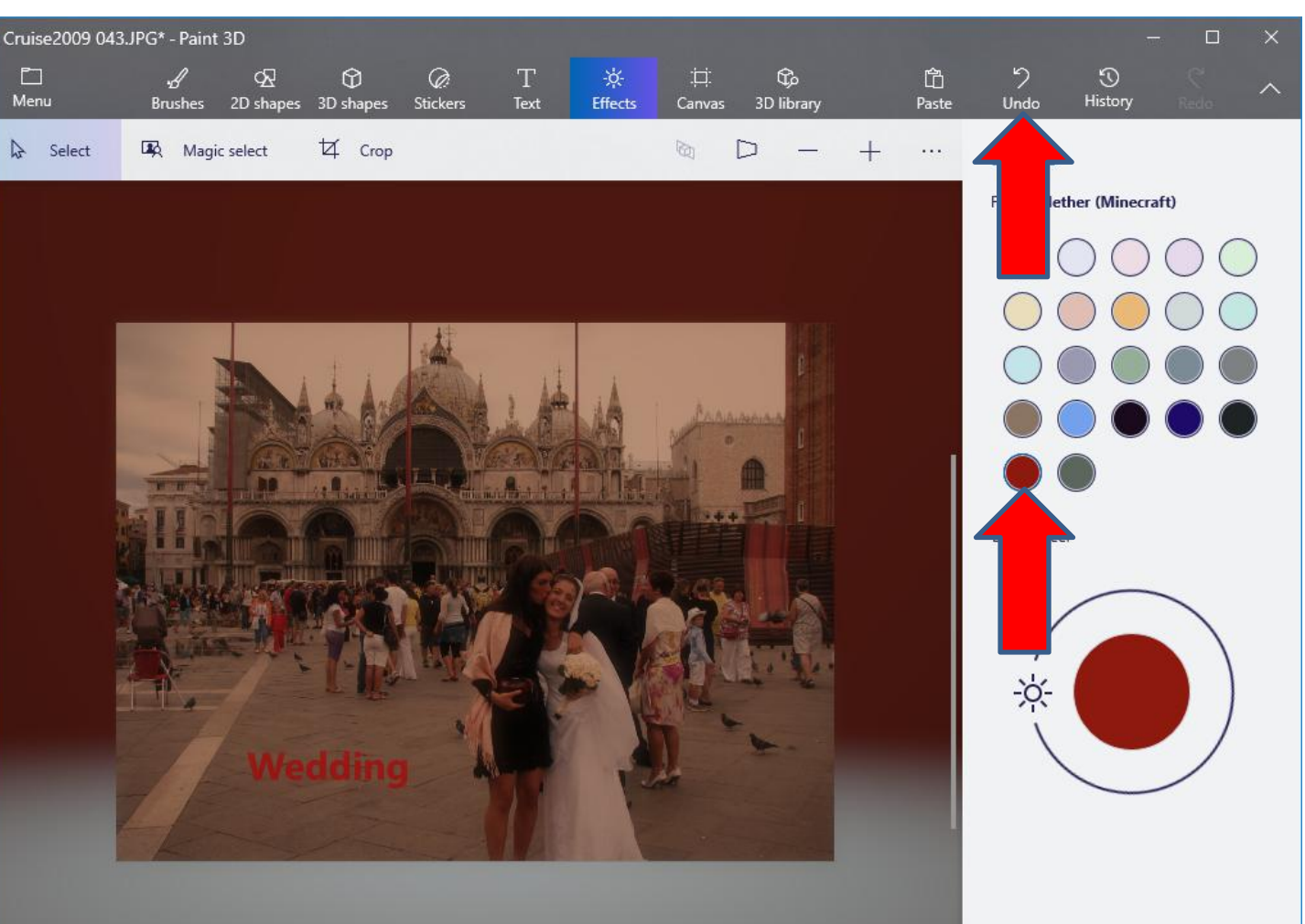

#### **It goes back to the original. Next is what happens when you click on Canvas.**

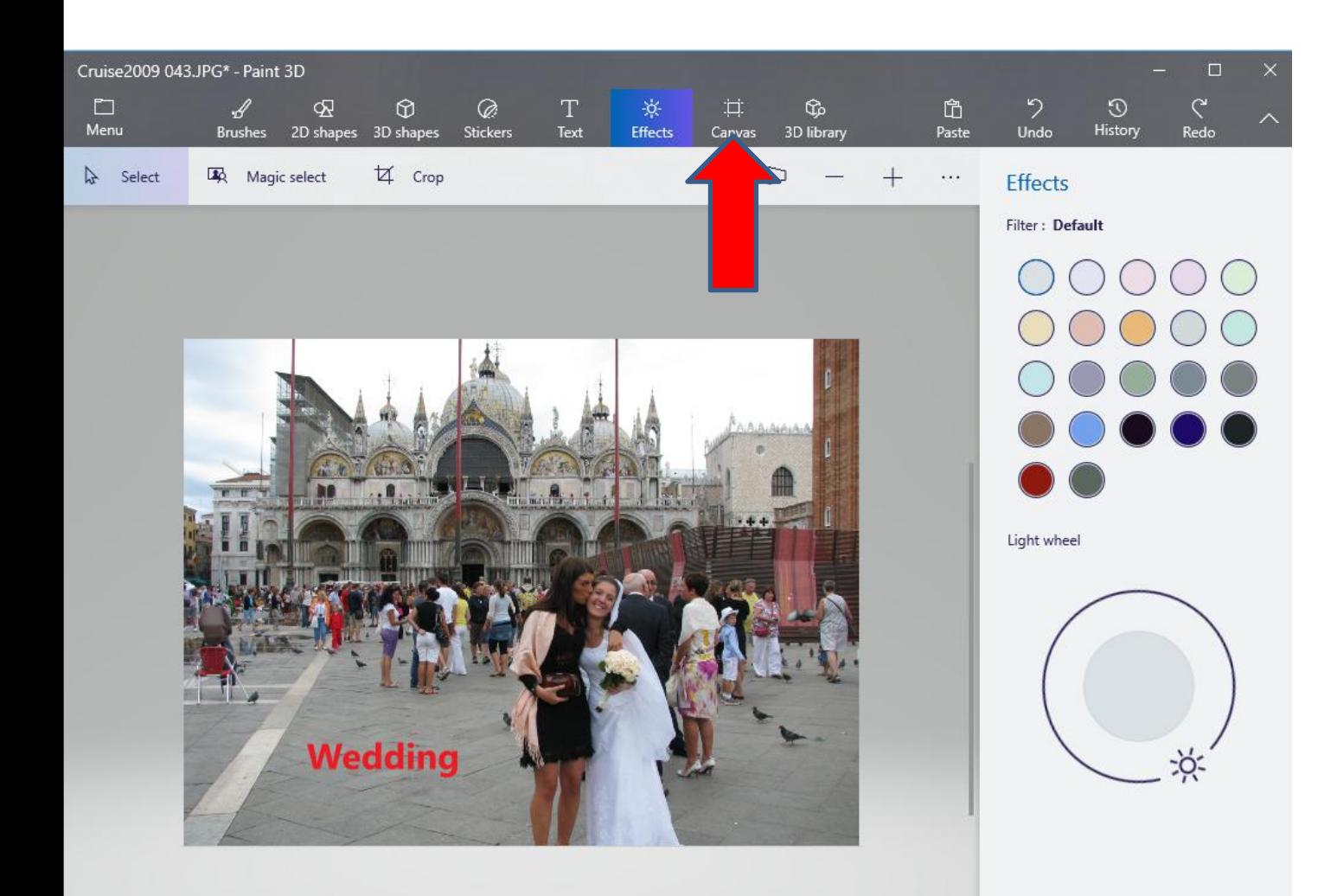

# **Page changes to Canvas. You then can change the size of the Picture, called Canvas. You also can Rotate. I tried both and I didn't like them. Next is**

**3D library.**

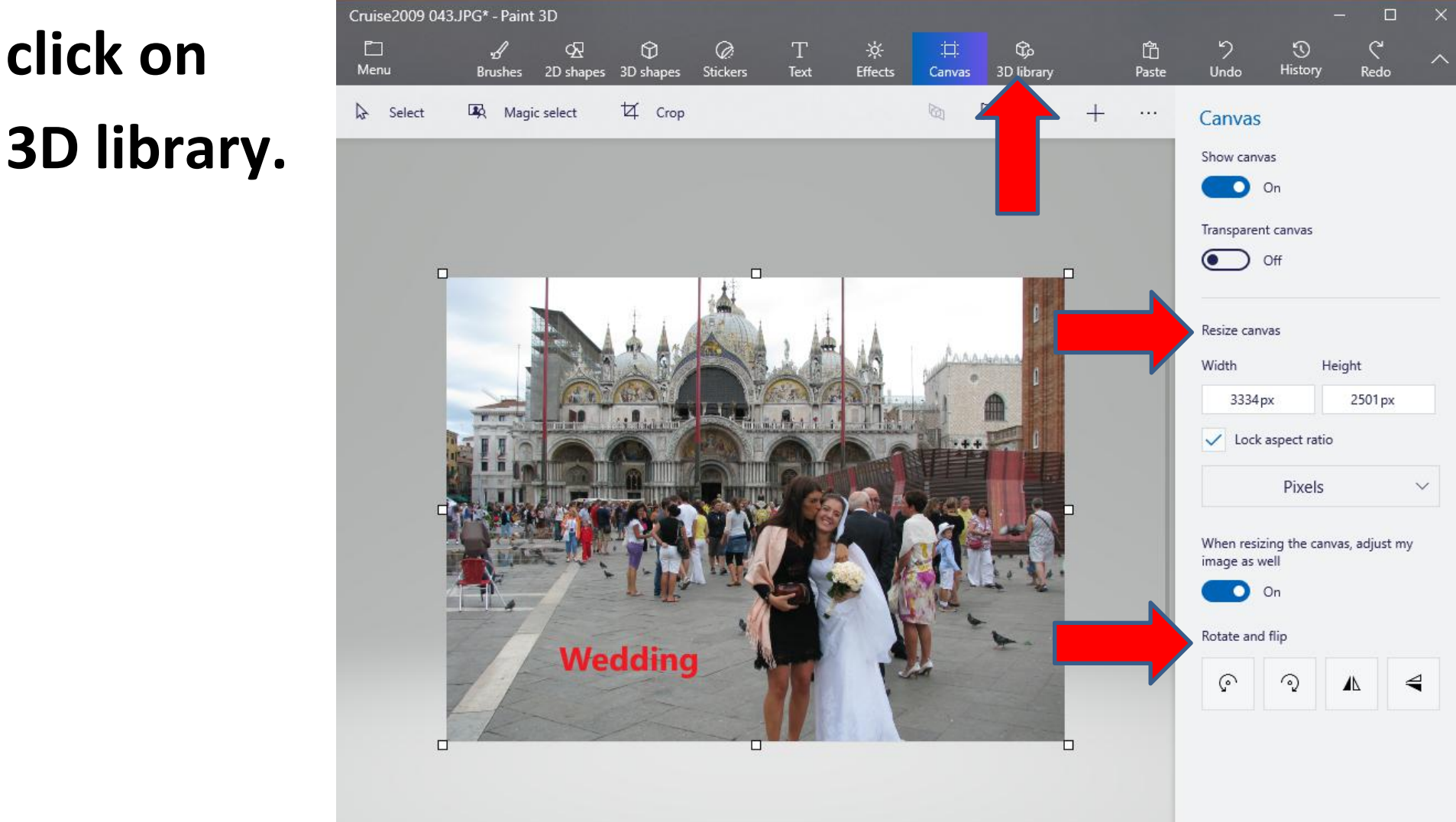

# **Page changes to 3D library. When you click on one, it adds it on the Picture. I tried all of them and I did not like them. It doesn't show Crop, I click on Text,**

**next.**

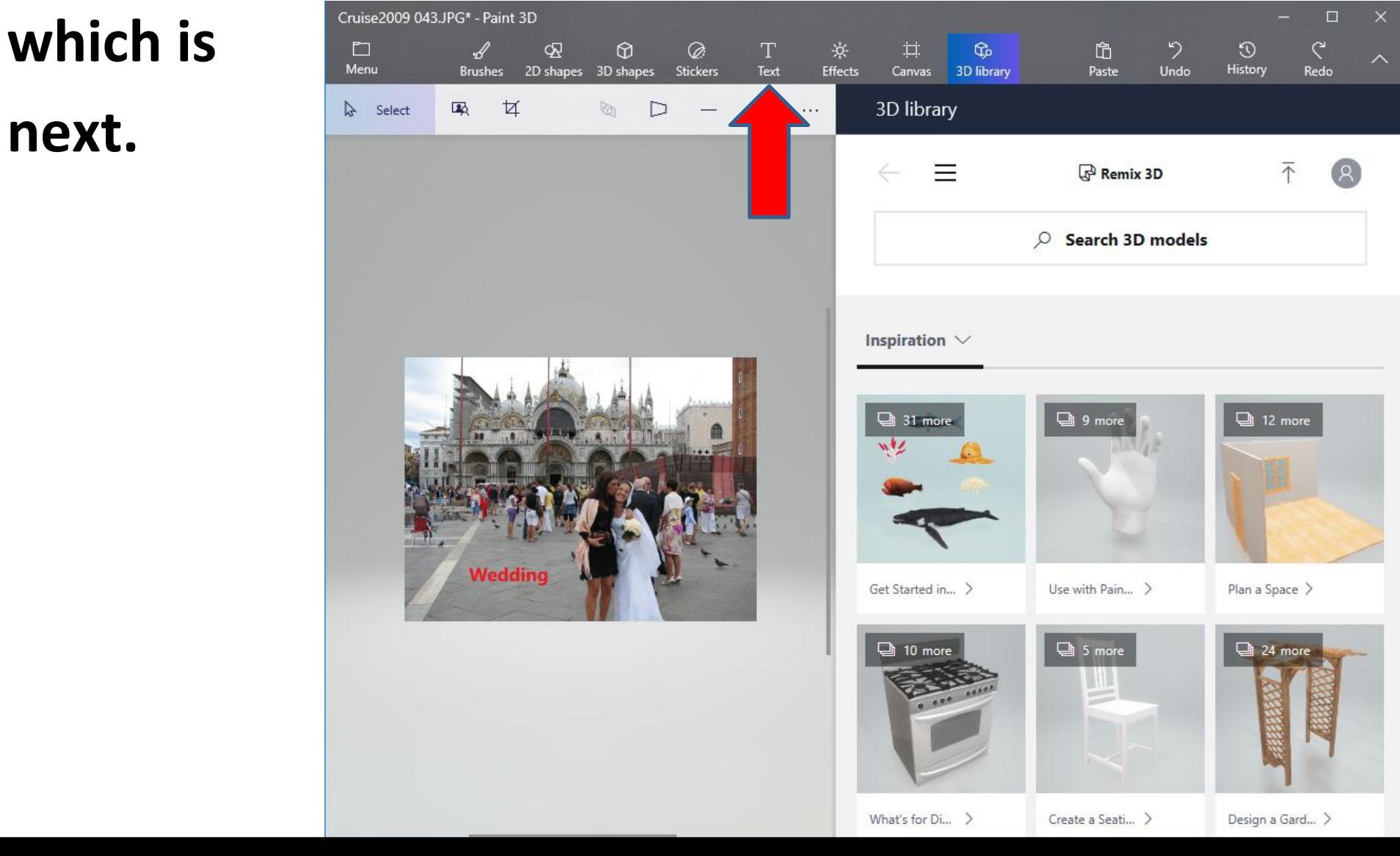

#### **Page changes to Text again and click on Crop, and next is what happens.**

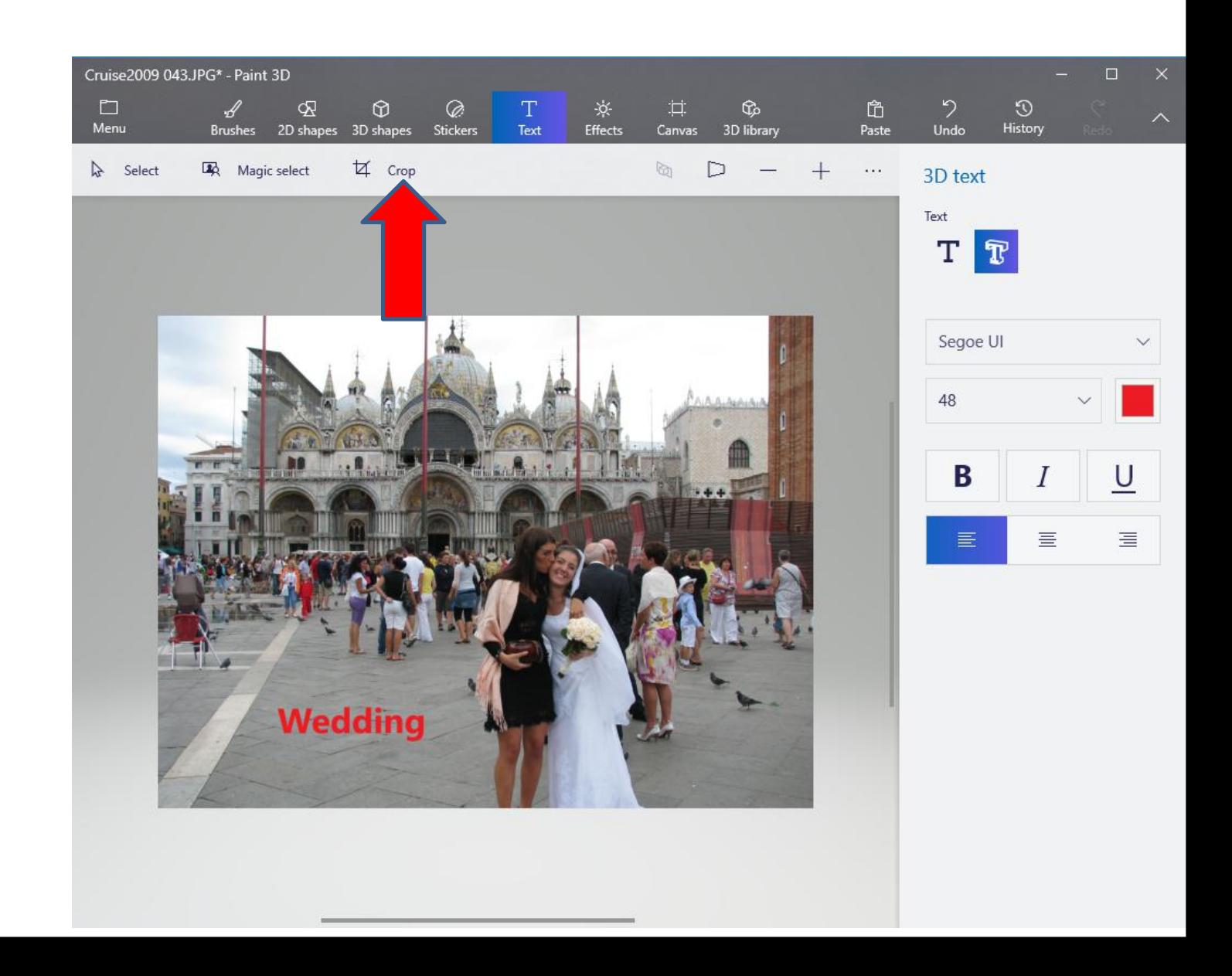

### **Page changes to Crop, and you see lines highlighted. You left click and hold it down on any one and drag it to where you want. Next is a sample.**

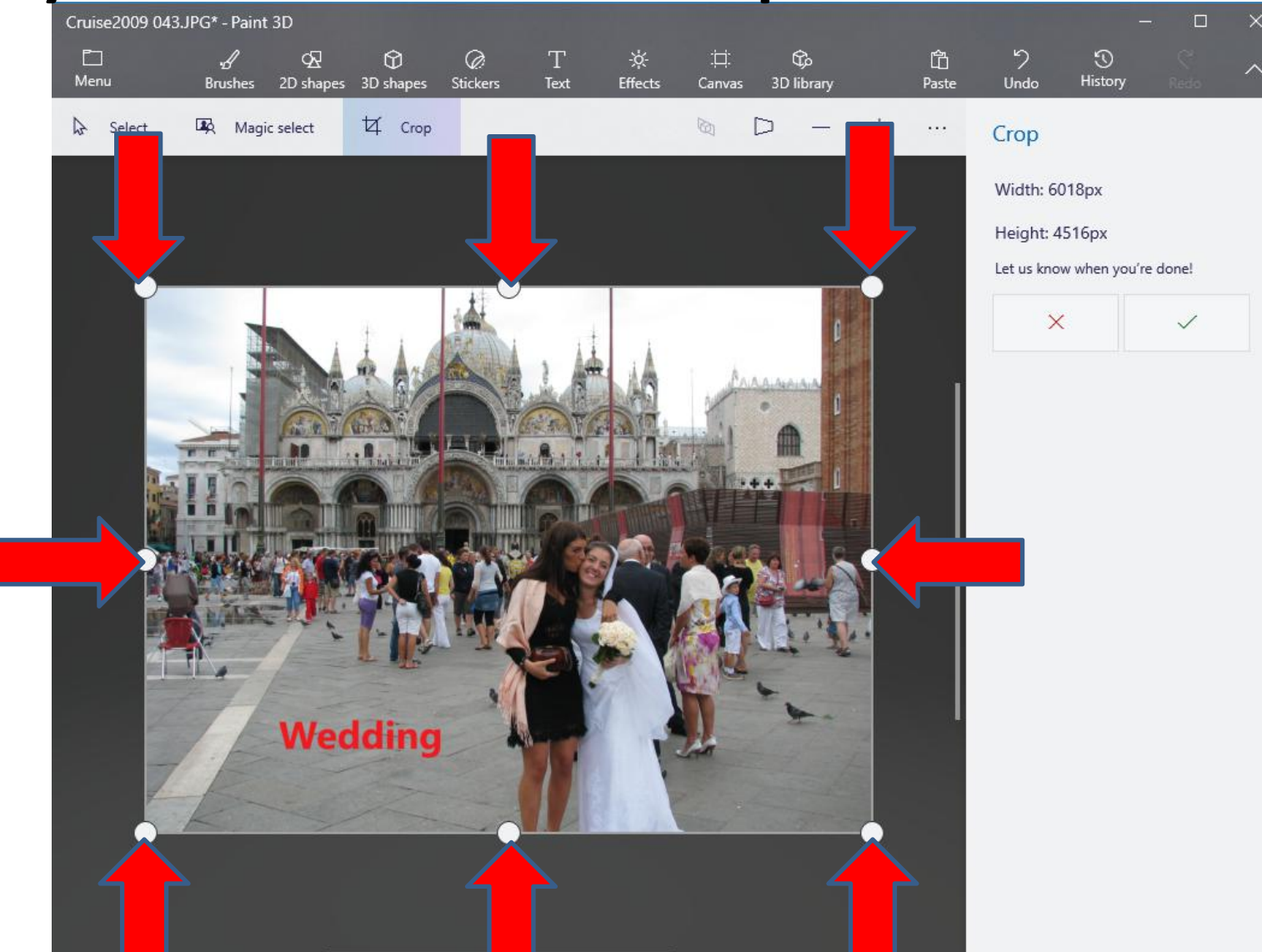

# **Here is a sample of the location. Once complete, click on the one on the right and next is what happens.**

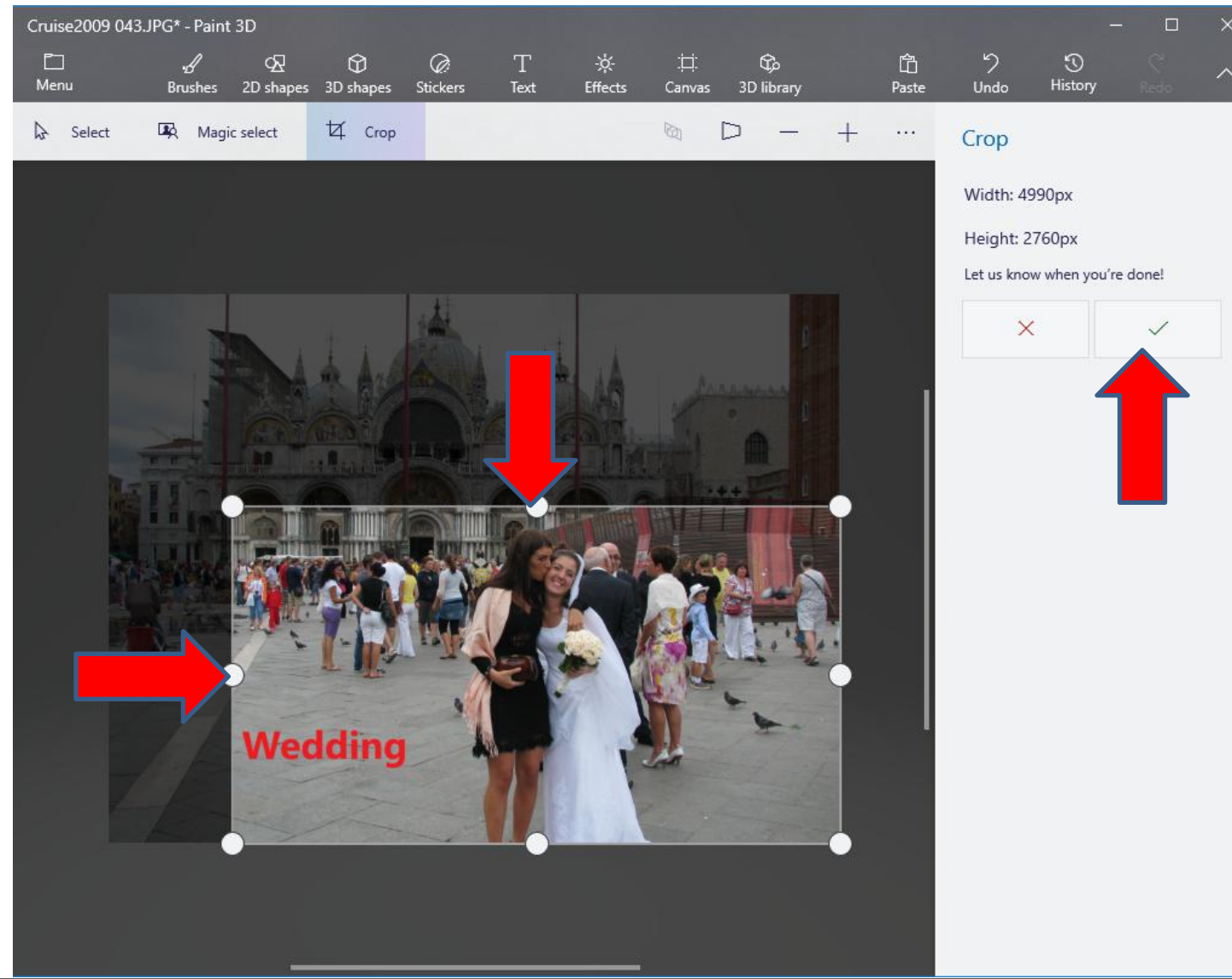

### **Page changes to Text again and you see the Picture has been Cropped. Once complete, click on Menu in the upper left and next is what happens.**

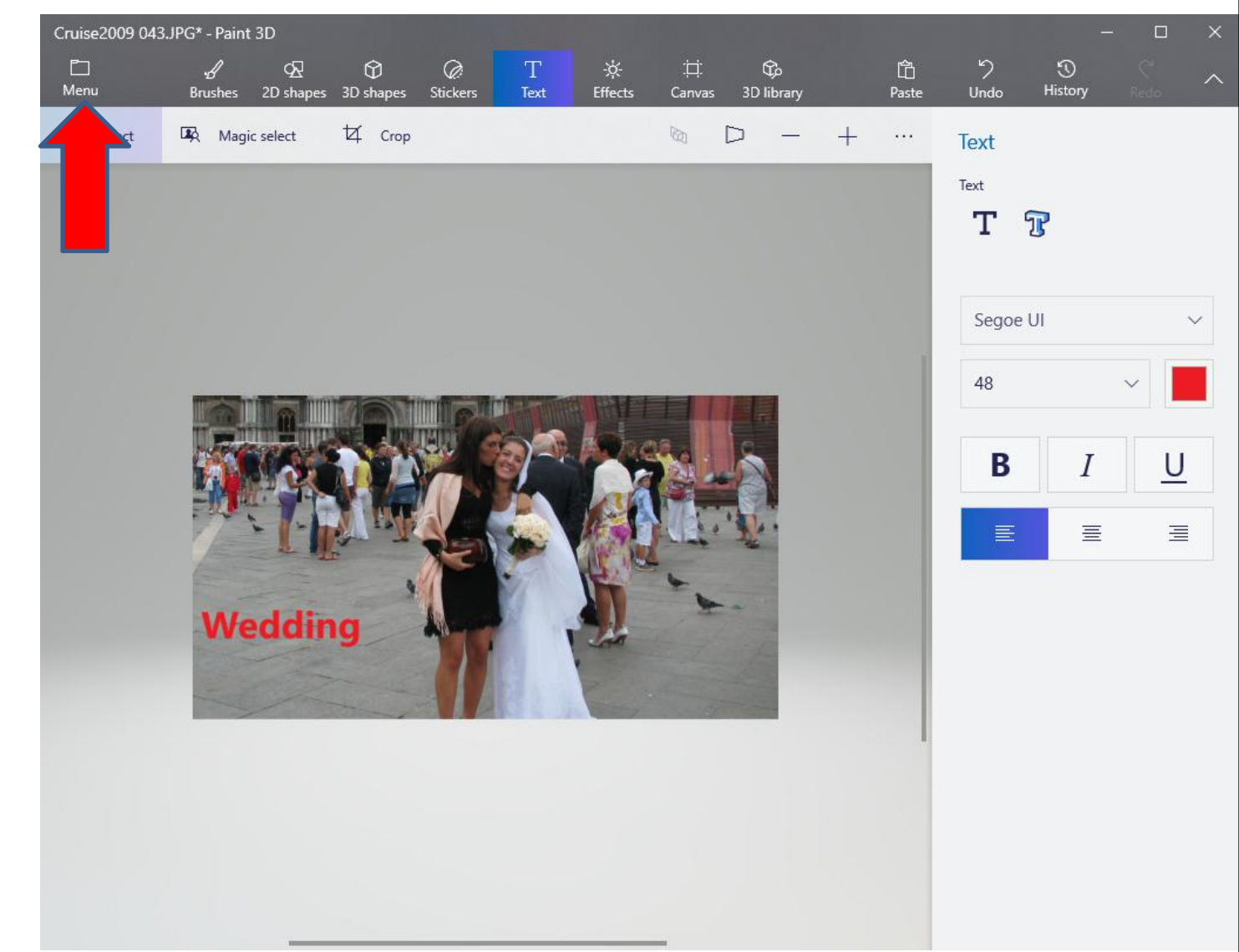

#### **Page changes to Save as. I recommend you do that vs. Save. Next explains about them.**

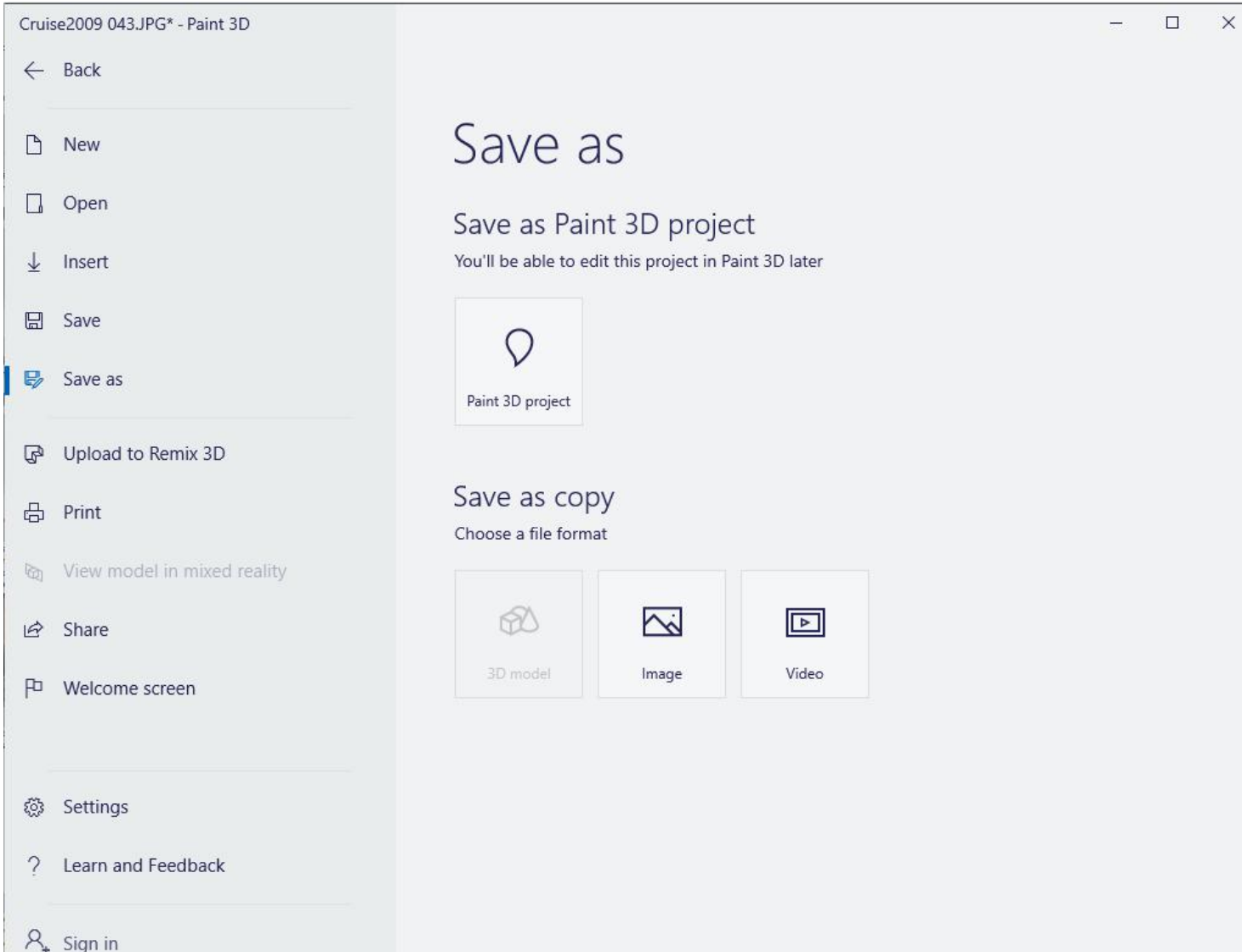

- **When you do Save as, it creates a new Picture on the Folder in Photos App and on your Computer. You also can change the name. The original Picture is still there.**
- **When you do Save vs. Save as, the original Picture is changed on the Folder in Photos App and on your Computer. That's why I recommend you do Save as vs. Save.**
- **Next is how to Save as.**

#### **I recommend you click Image under Save as copy. Next is what happens.**

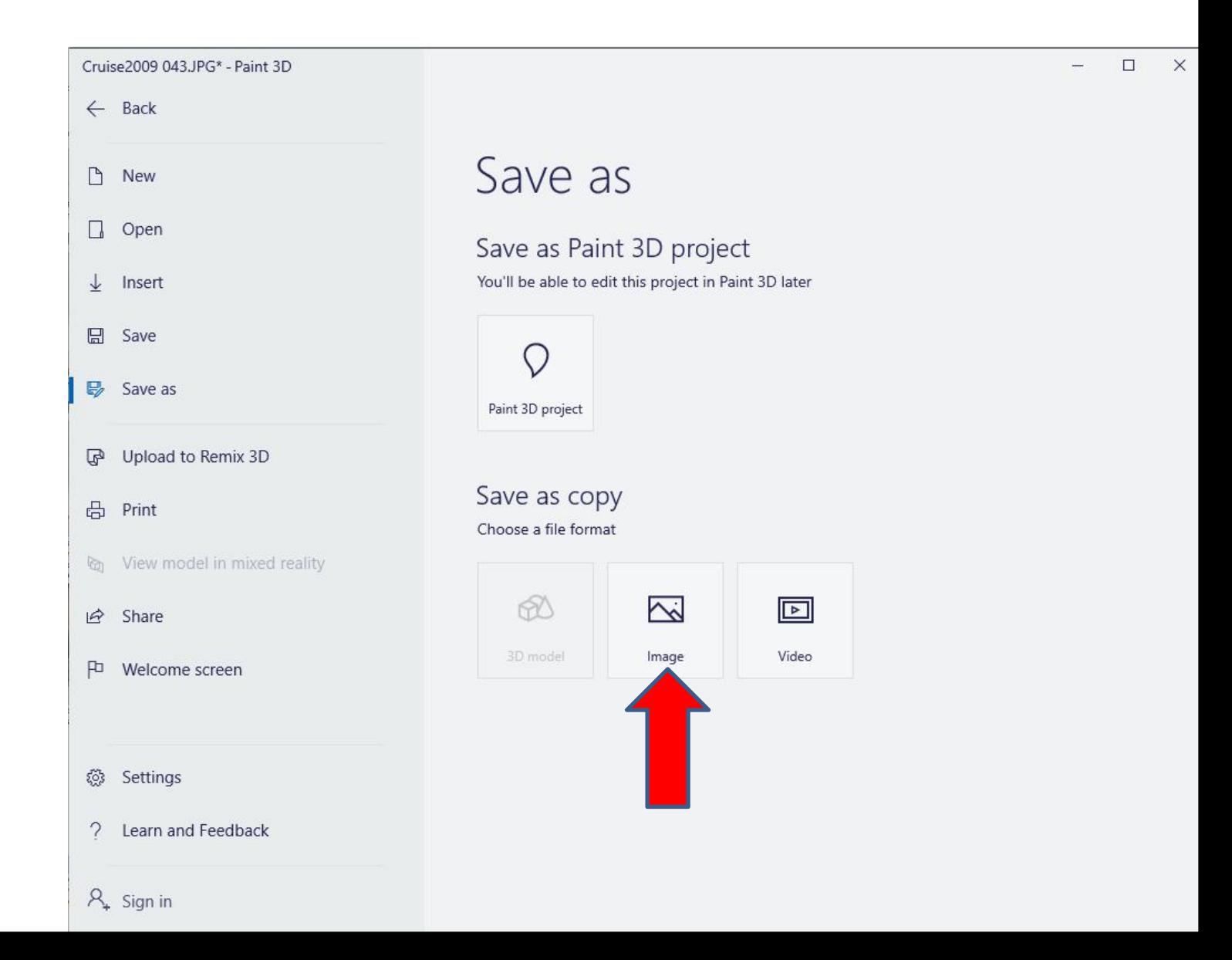

### **Page changes to Text again and a new window opens, like File Explorer with the Pictures Folder. You can find the Folder you want, like under Documenys and change the name. Next is a sample of going to another Folder.**

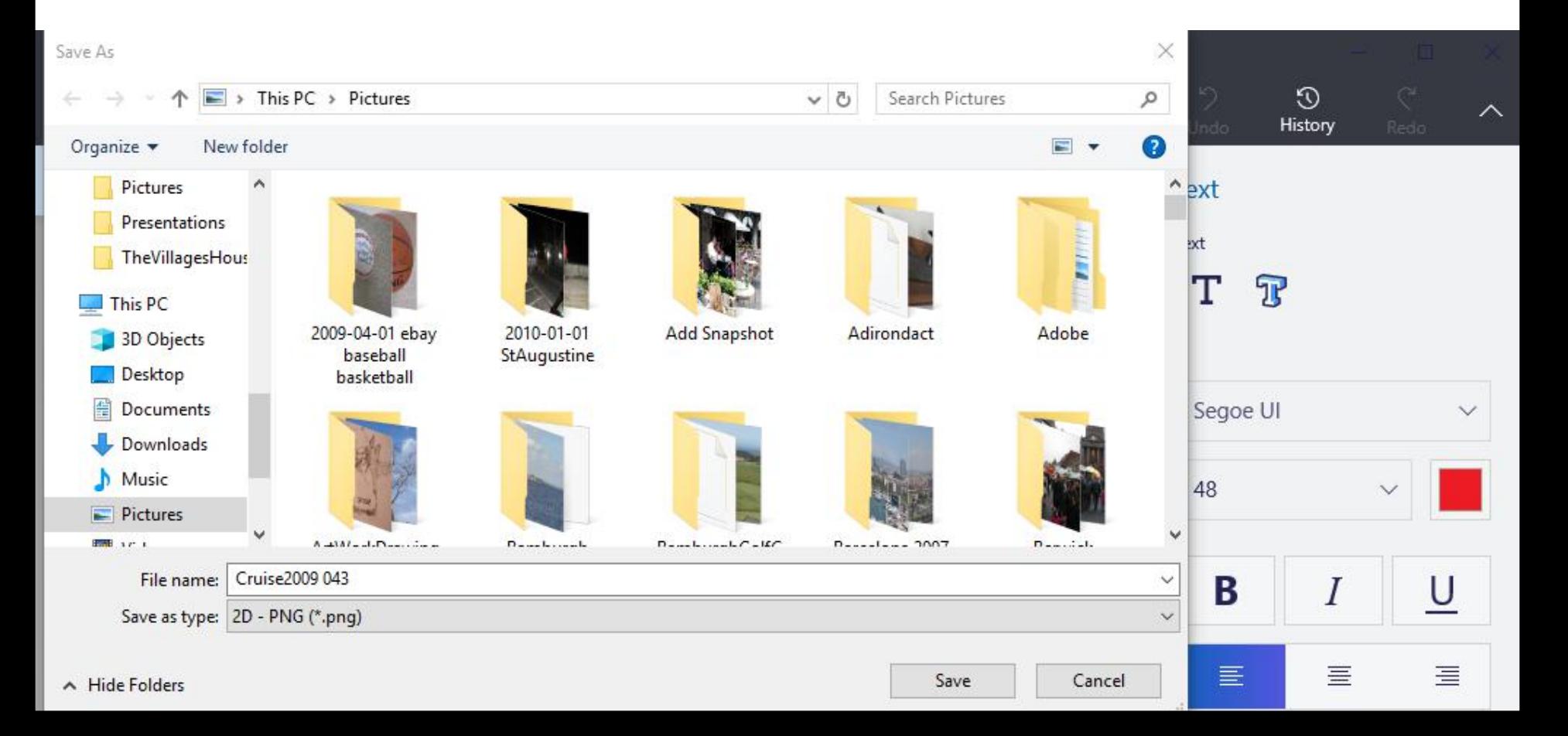

# **Here is a sample of the Folder that I showed you before. It doesn't show Pictures, because the Save as type is PNG. You click on that line, like I did and I recomend you click on JPEG, which is next.**

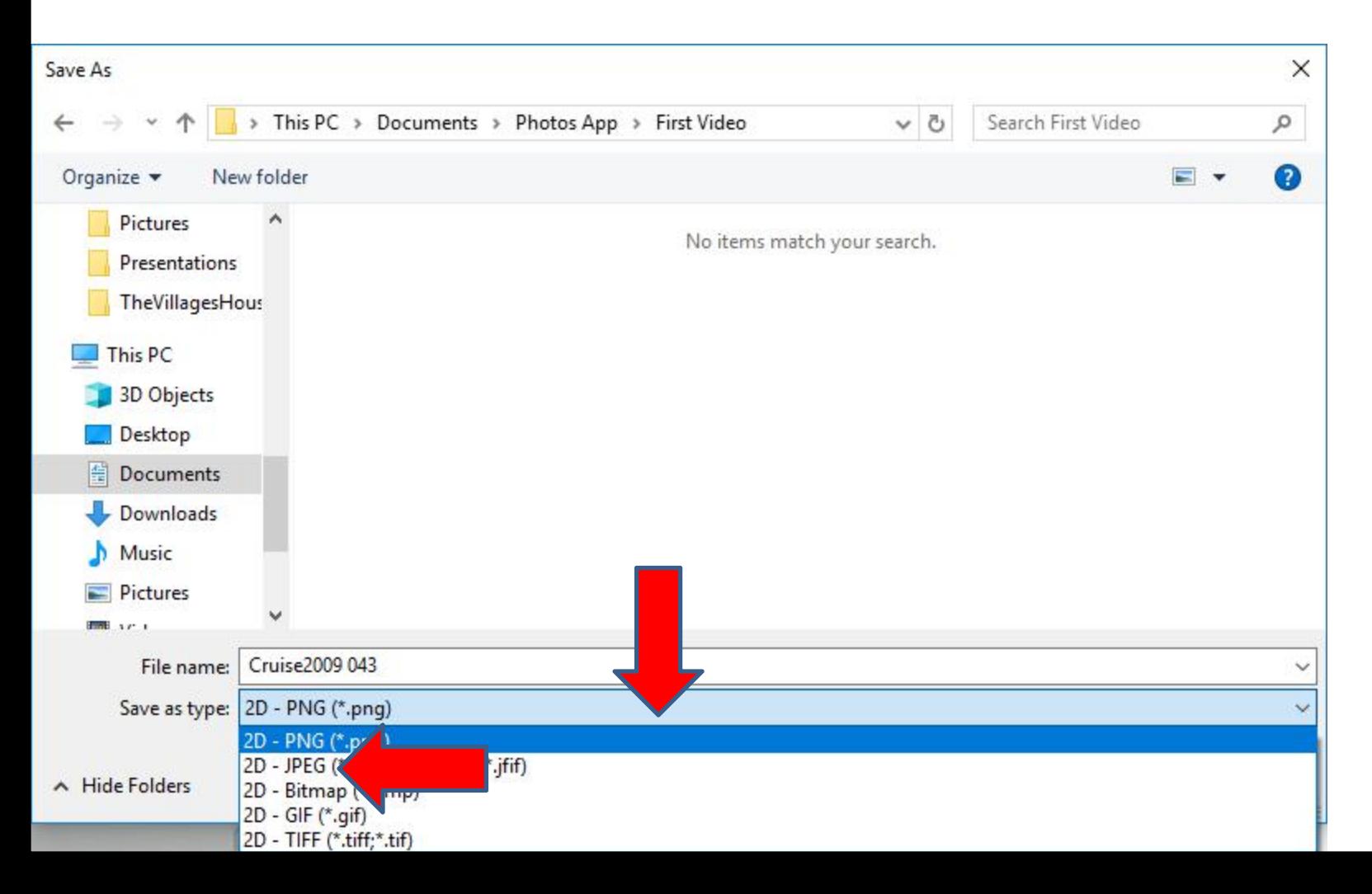

# **When you click on JPEG, you see the Pictures in the Folder and the Save as type is changed. I recommend you change the File name. Next is a sample.**

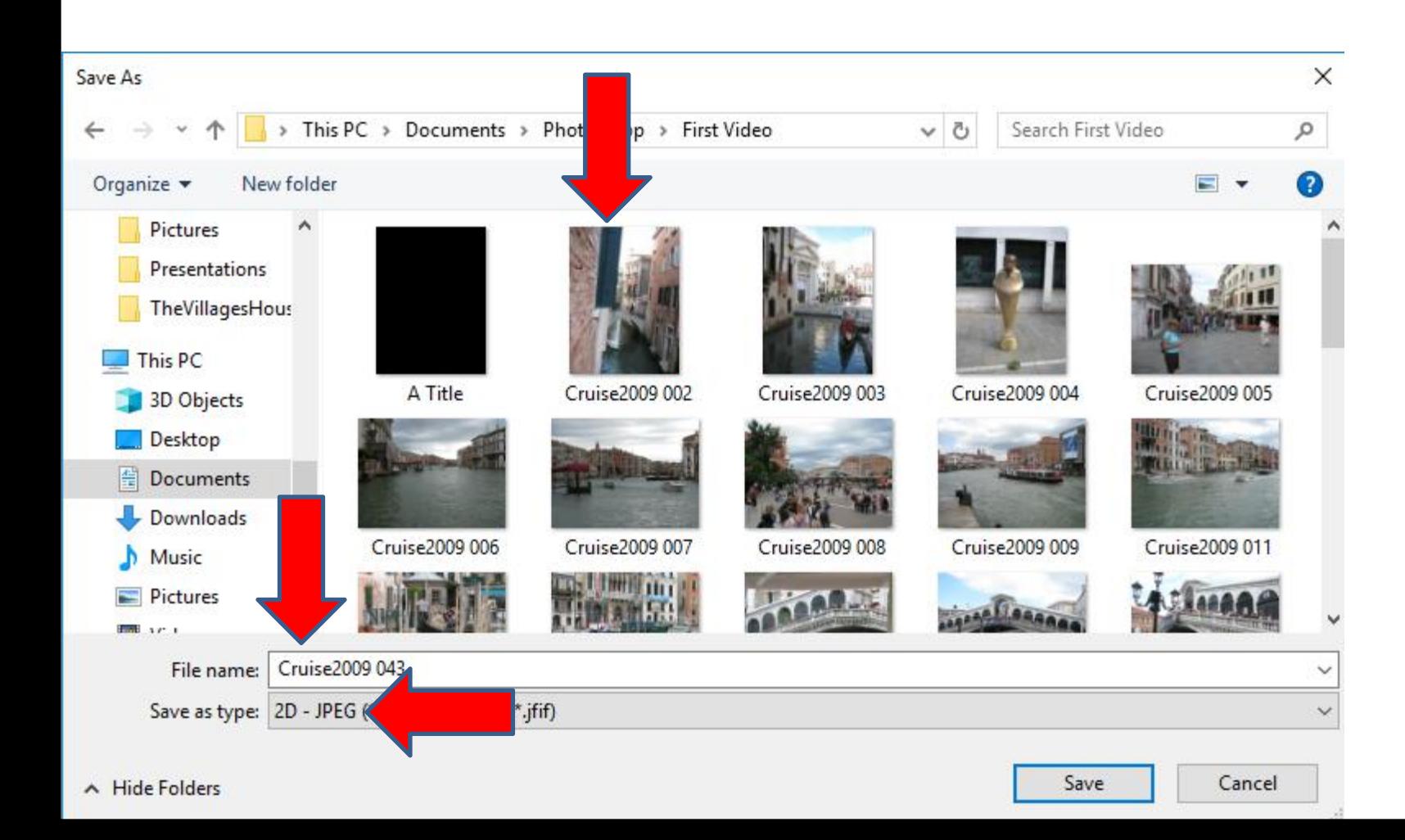

# **Here is a sample of changing the File name. I added New. Once complete, click on Save in the lower right and next is what happens.**

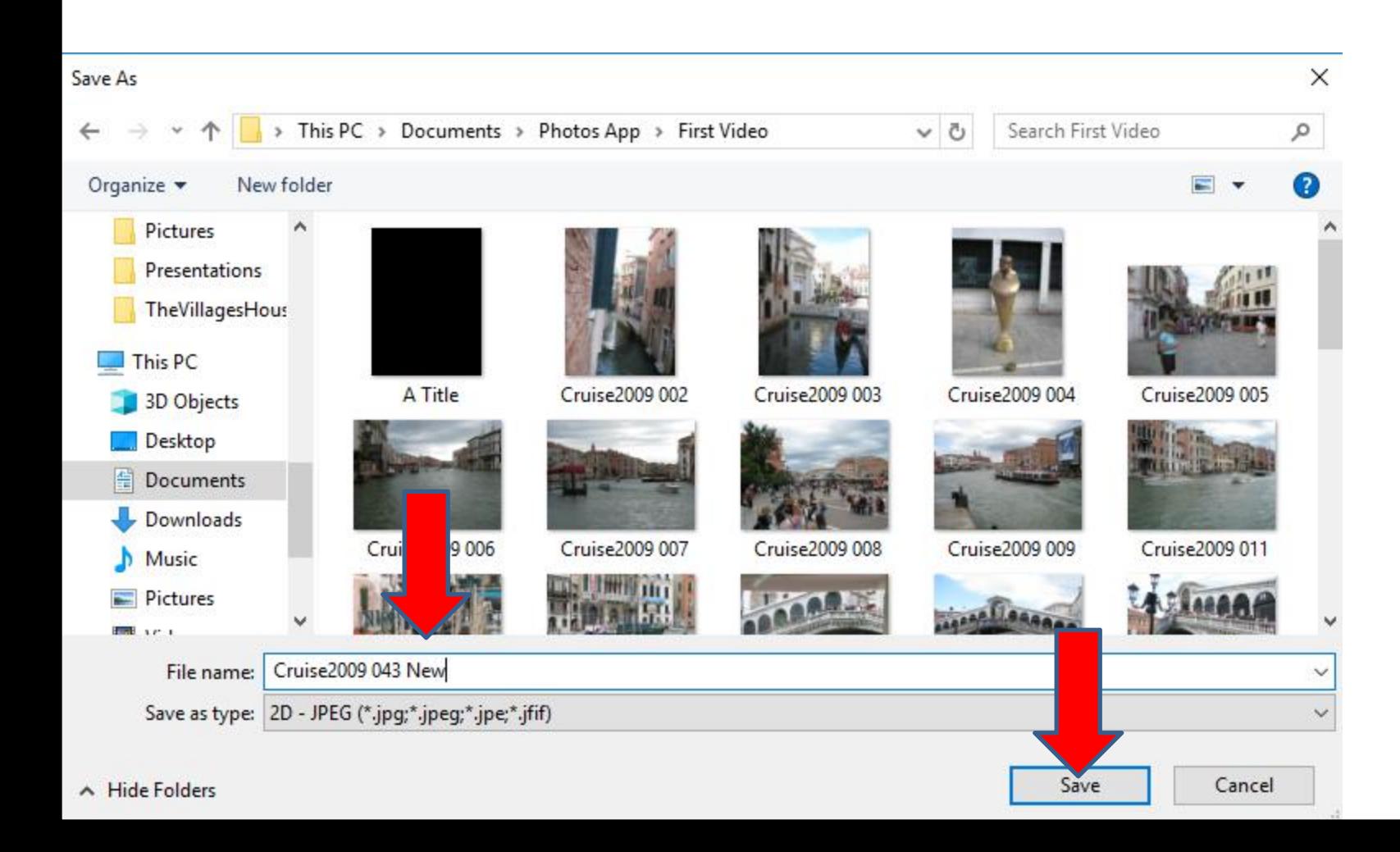

### **Window closes and it saves a new Picture on Photos App and on your Computer. It shows Text again. To find the new Picture, click on X in the upper right**

**and next is**

**what**

**happens.**

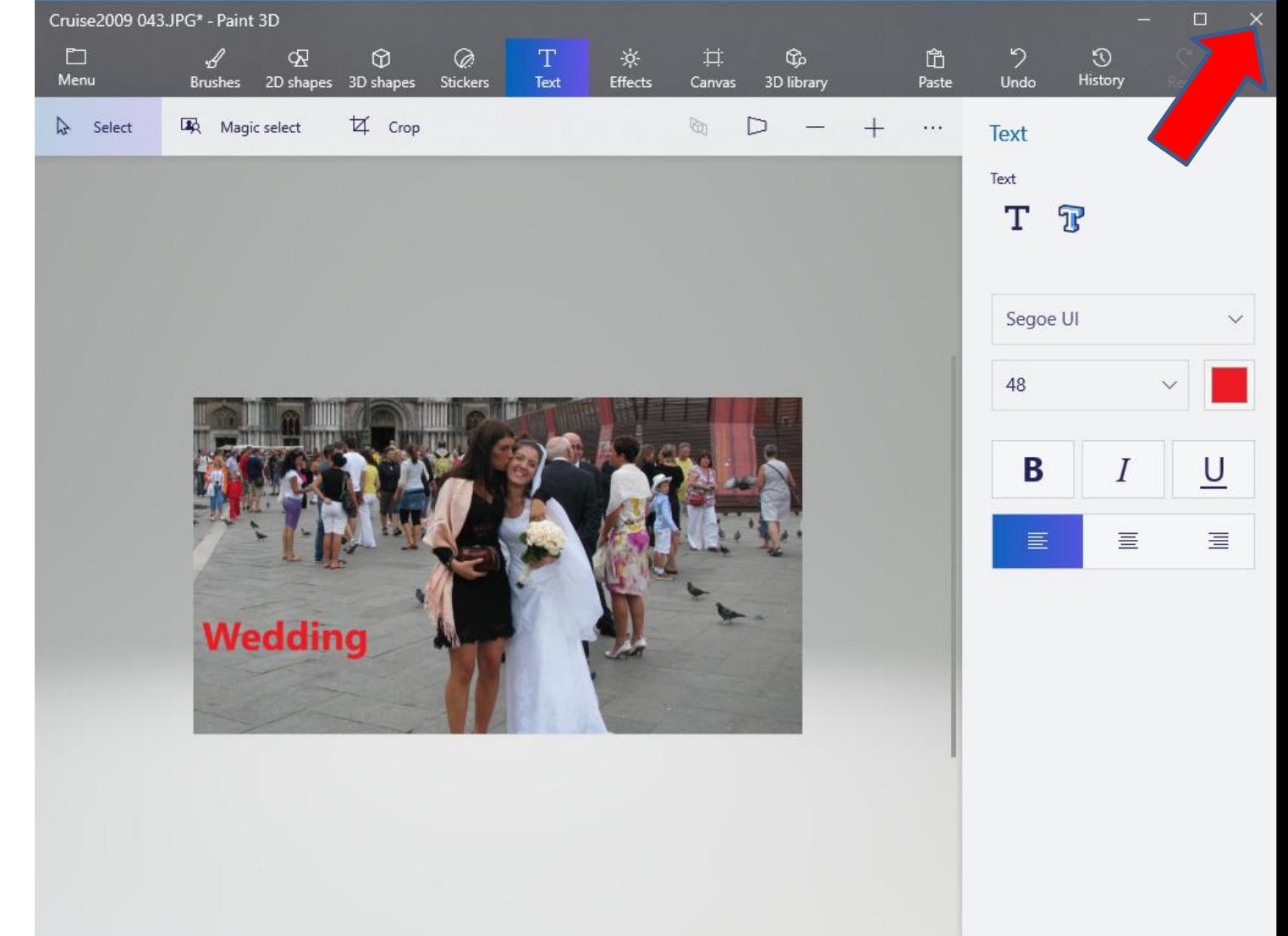

**A new window opens and asks Do you want save your work. Because I already Save as, I recommend you click on Don't save and next is what happens.**

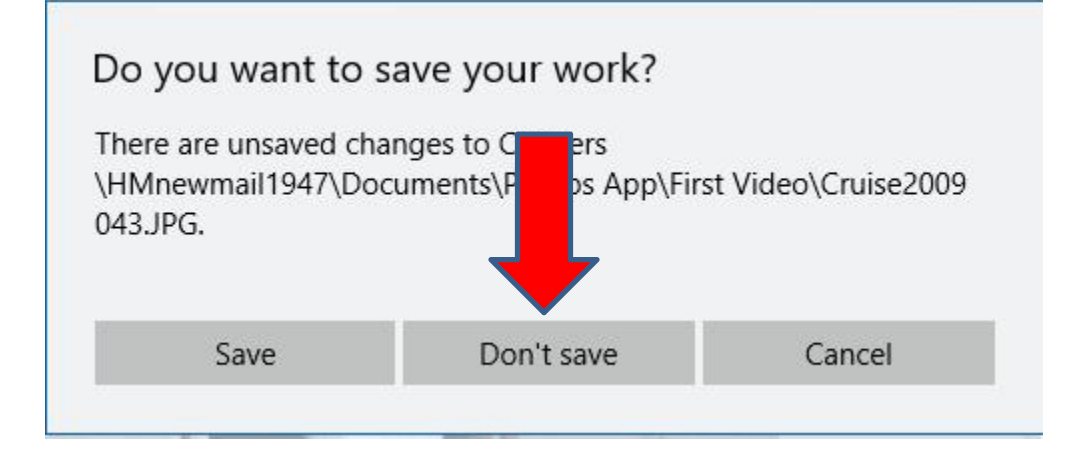

# **Window closes and the page closes and it goes back to Photos App with Collection. If not, you have to open Photos App. Click on Folders again and next is what happens again.**

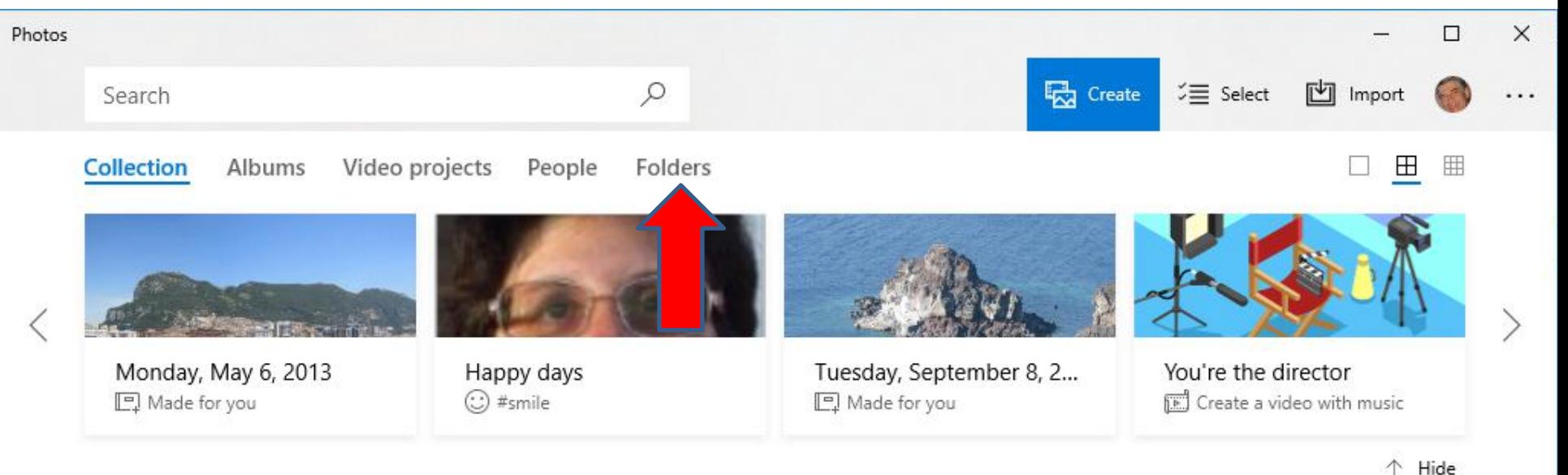

#### December 2100

#### $12/31$  3 photos

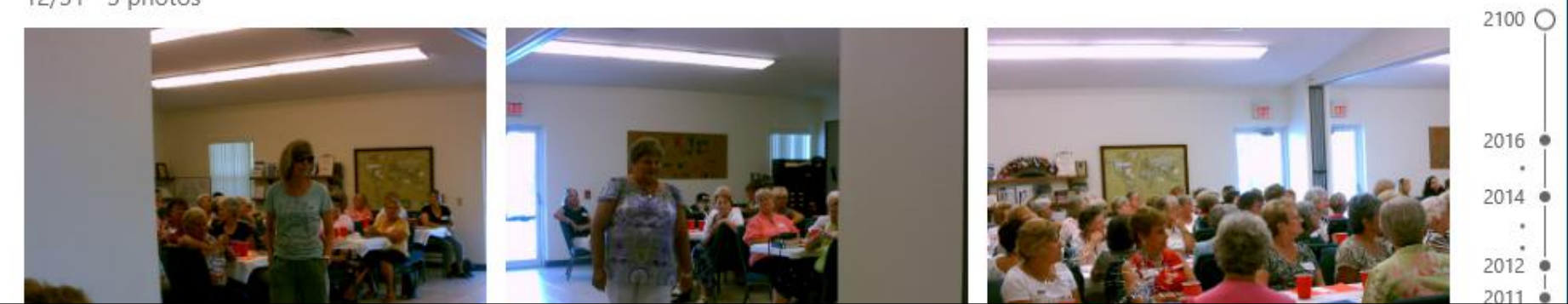

# **Page changes to Folders and I recommend you click on the Photos App folder again and next is what happens again.**

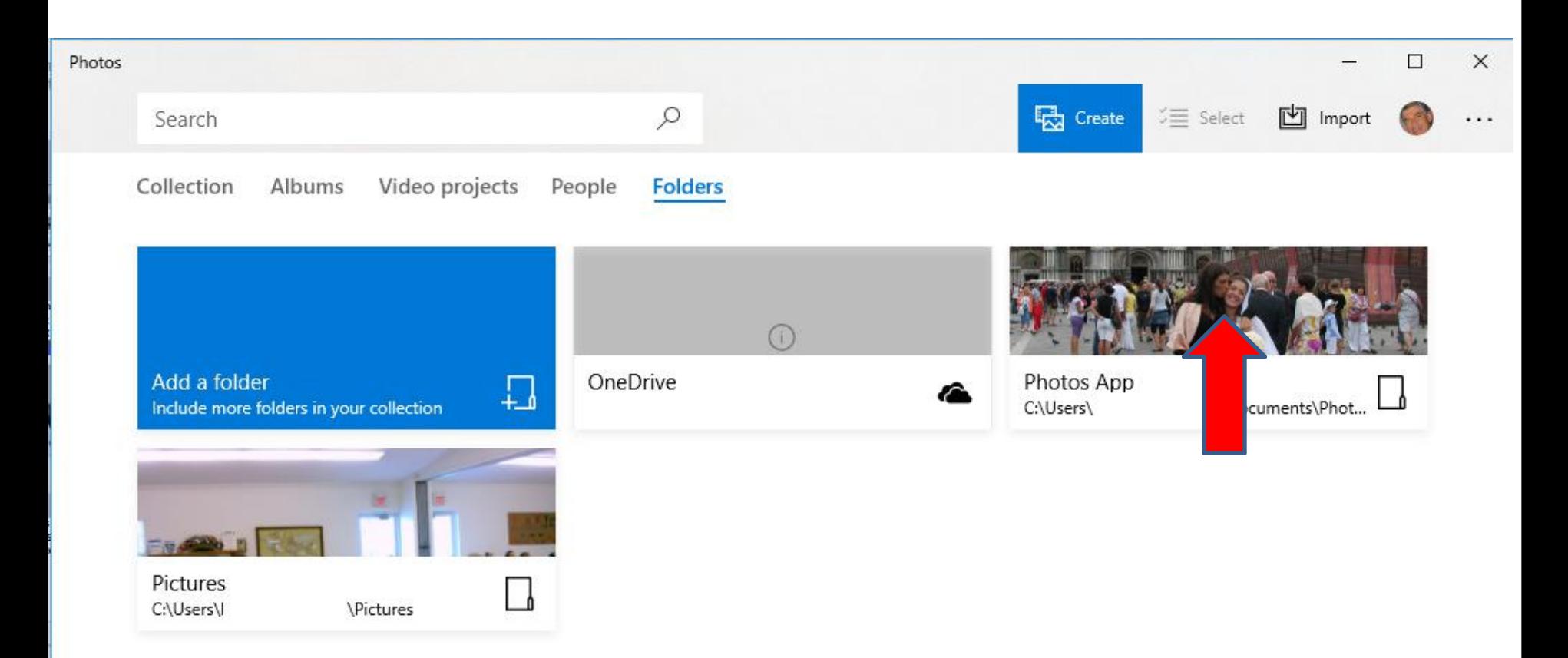

### **Page changes and you click on First Video again and next is what happens again and find the new Picture.**

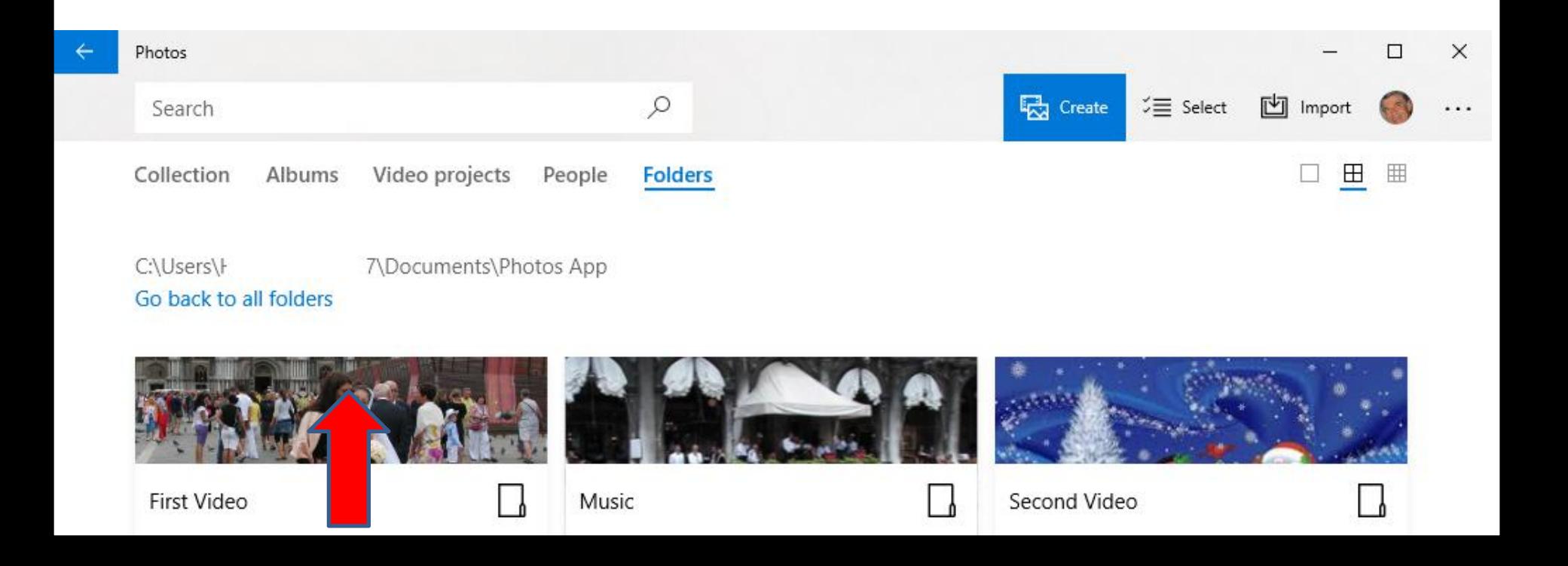

#### **Page changes and you see the new Picture. This is the End of Step 7 - Part C.**

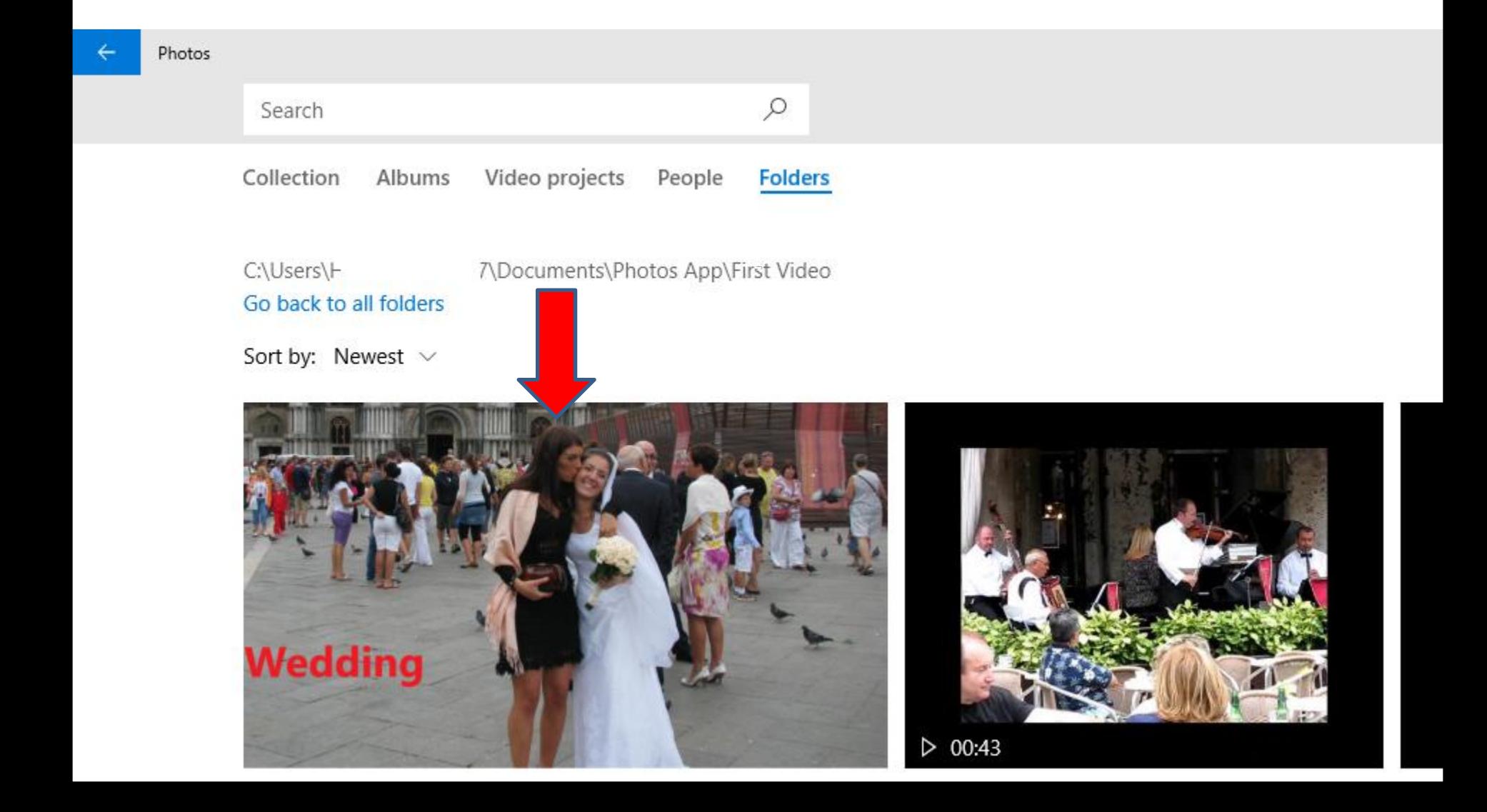